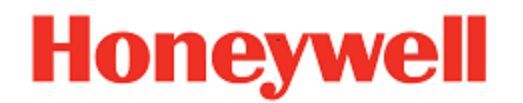

# **UEMConnect Settings**

**for ScanPal™ Mobile Devices powered by Android™**

# **User Guide**

### **Disclaimer**

Honeywell International Inc. ("HII") reserves the right to make changes in specifications and other information contained in this document without prior notice, and the reader should in all cases consult HII to determine whether any such changes have been made. HII makes no representation or warranties regarding the information provided in this publication.

HII shall not be liable for technical or editorial errors or omissions contained herein; nor for incidental or consequential damages resulting from the furnishing, performance, or use of this material.

This document contains proprietary information that is protected by copyright. All rights are reserved. No part of this document may be photocopied, reproduced, or translated into another language without the prior written consent of HII.

©2021-2022 Honeywell International Inc. All rights reserved.

Android is a trademark of Google Inc.

Other product names or marks mentioned in this document may be trademarks or registered trademarks of other companies and are the property of their respective owners.

Web Address: [sps.honeywell.com](http://sps.honeywell.com/)

### **Patents**

For patent information, see [www.hsmpats.com.](http://www.hsmpats.com/)

# TABLE OF CONTENTS

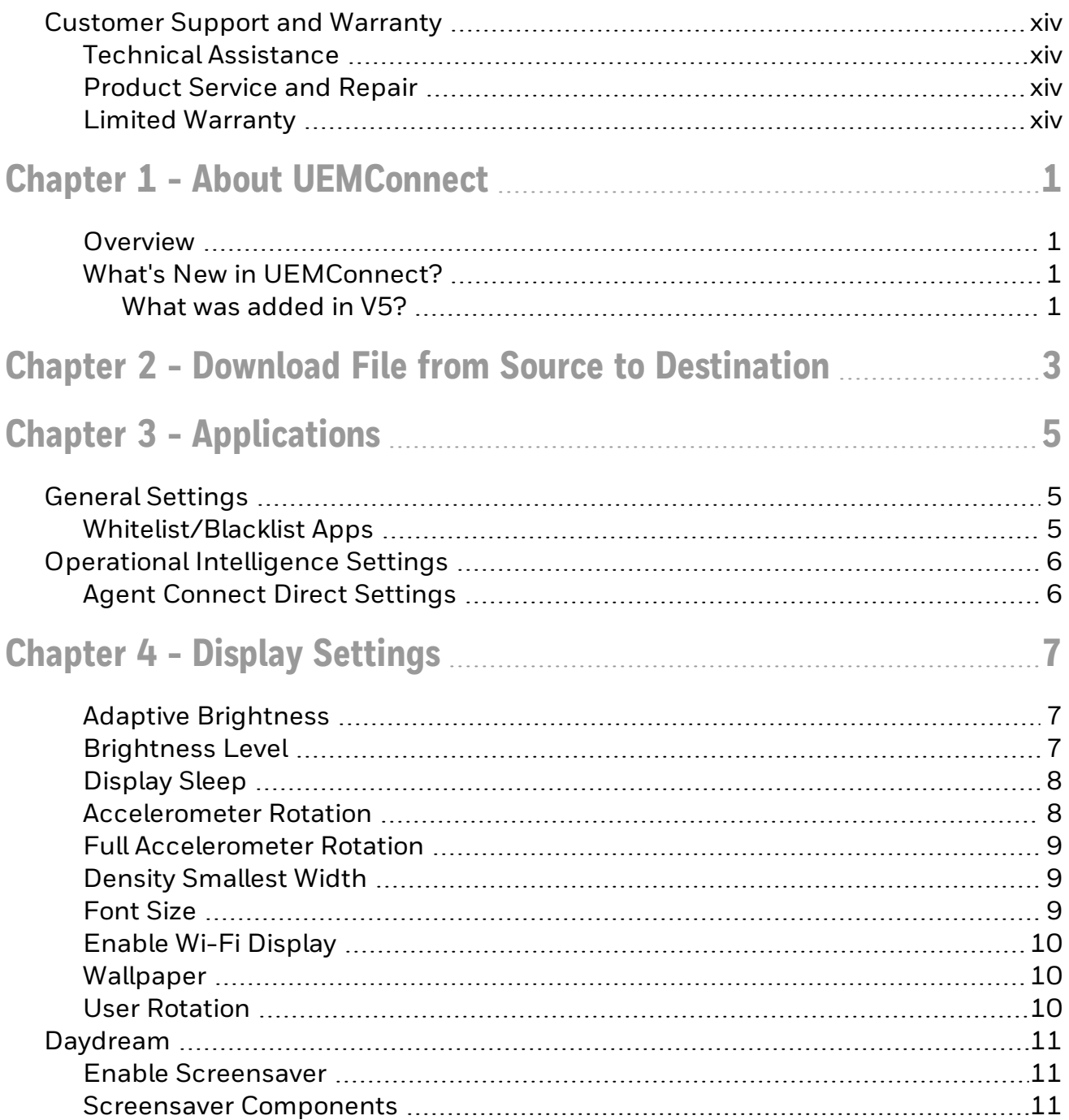

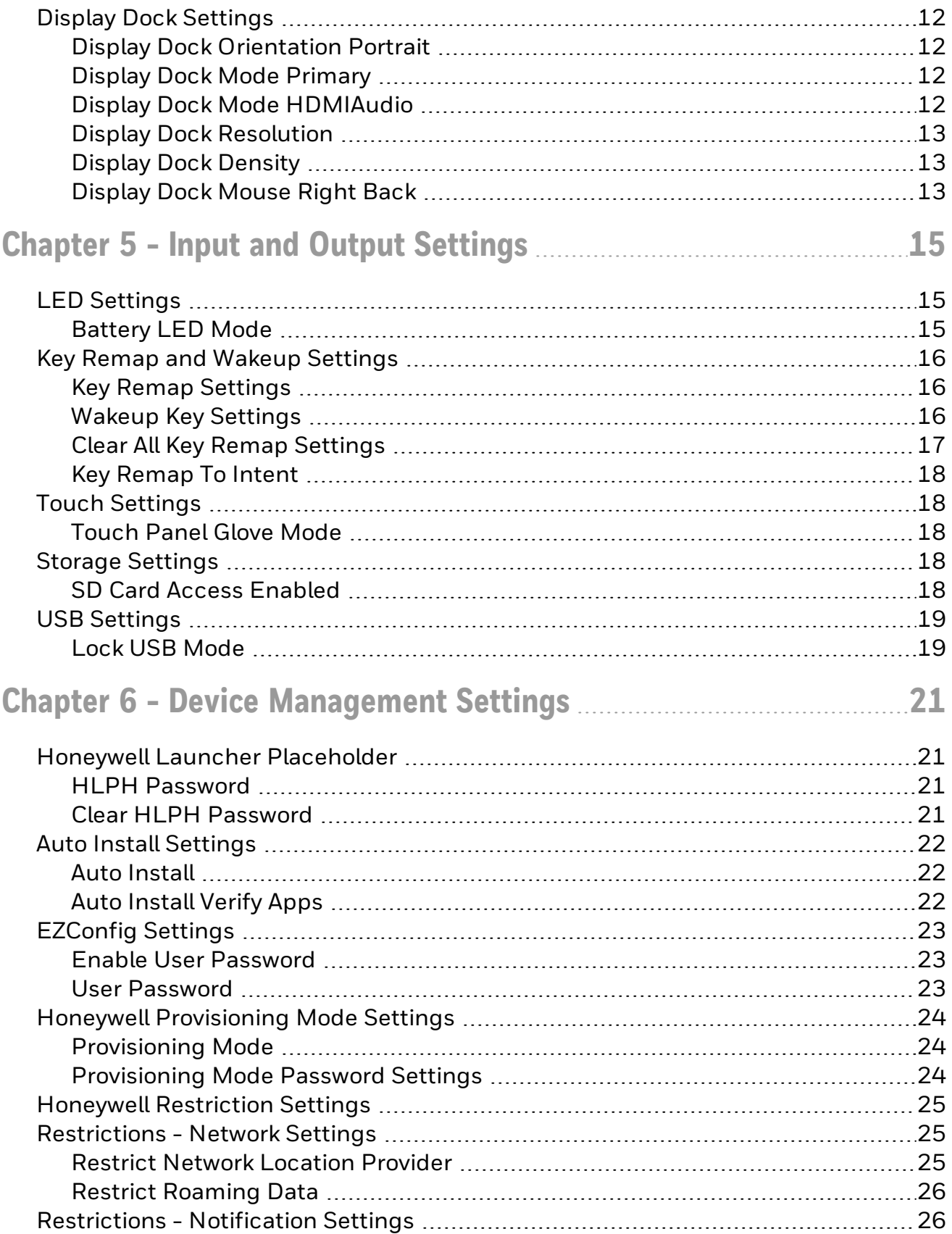

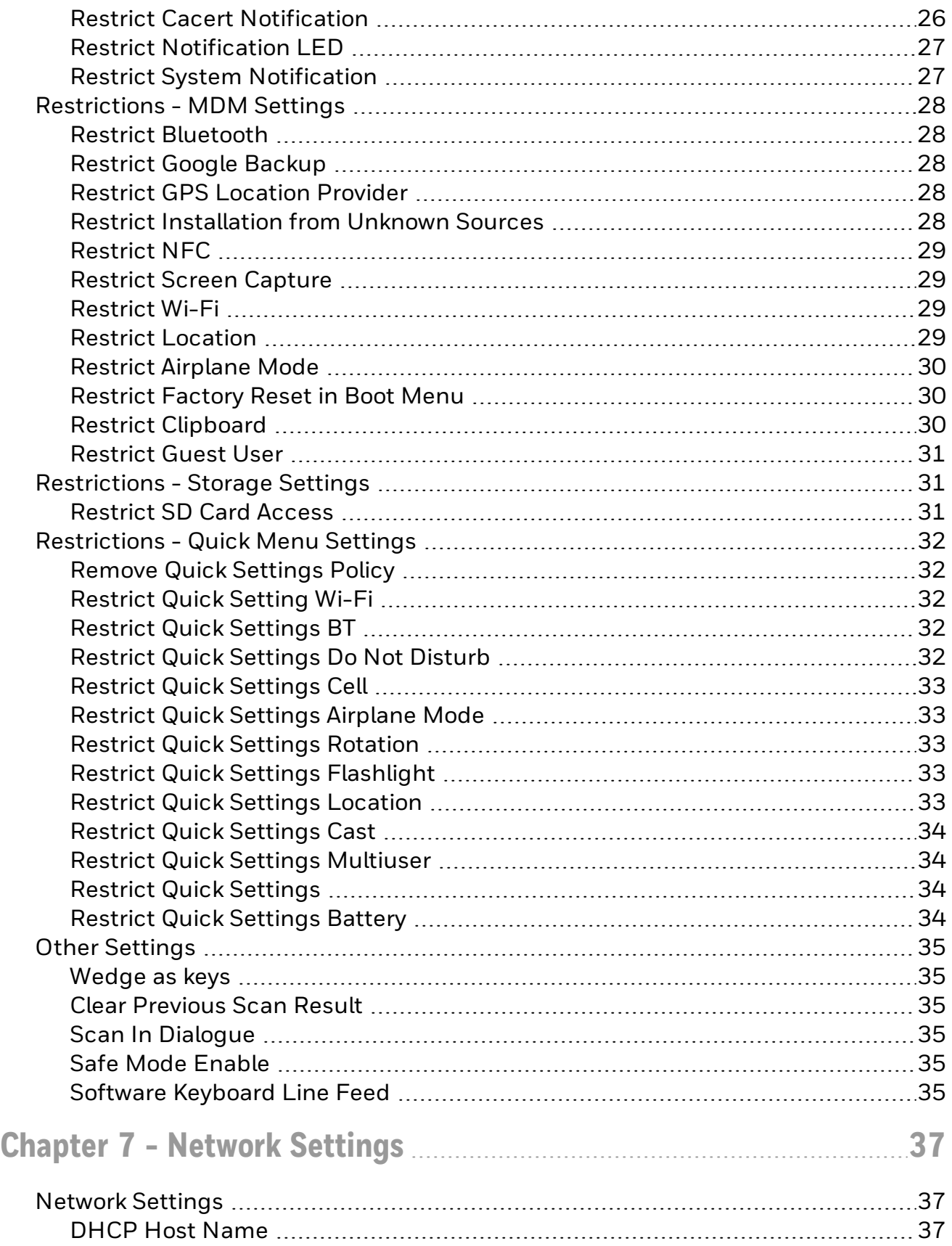

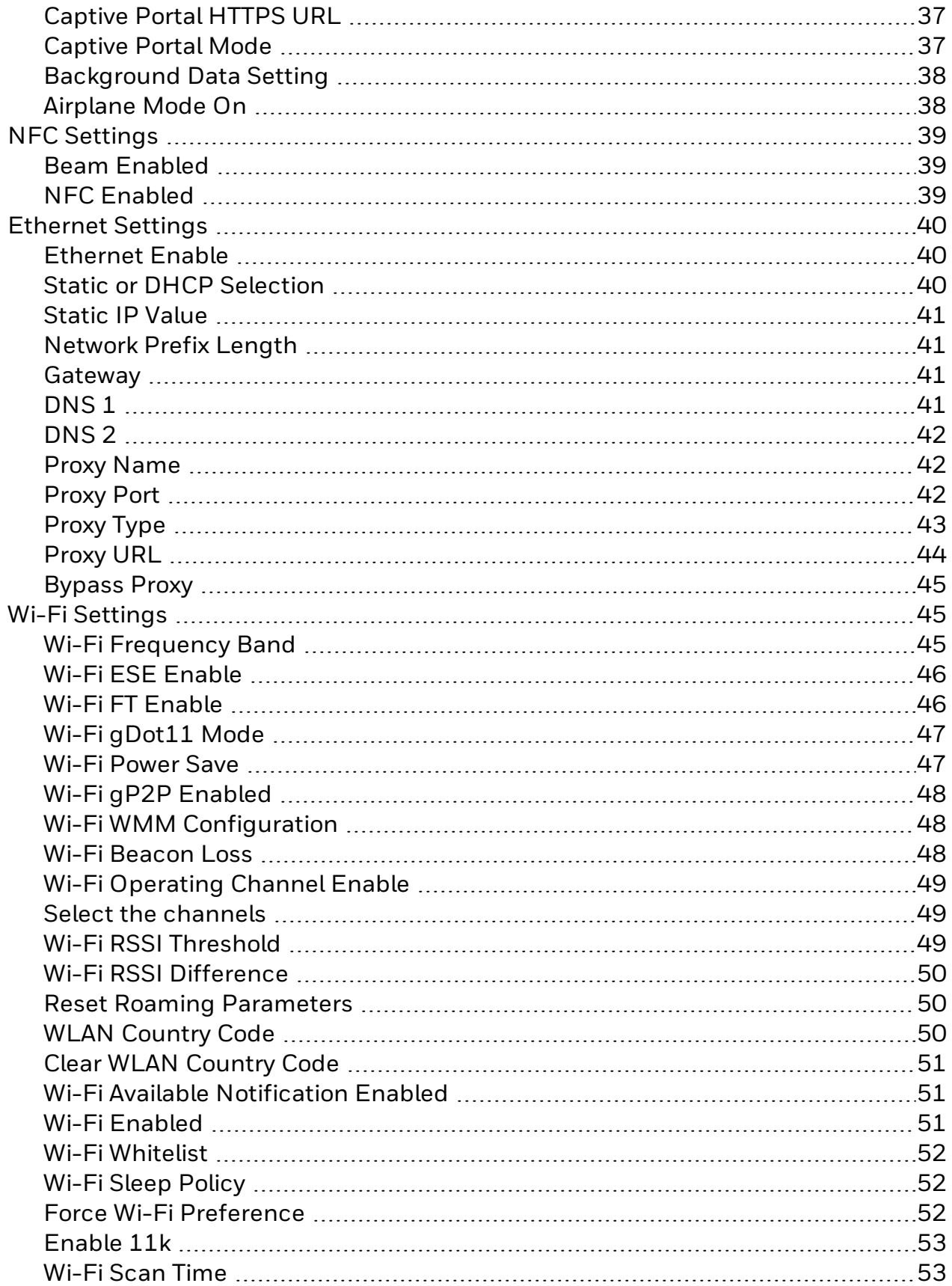

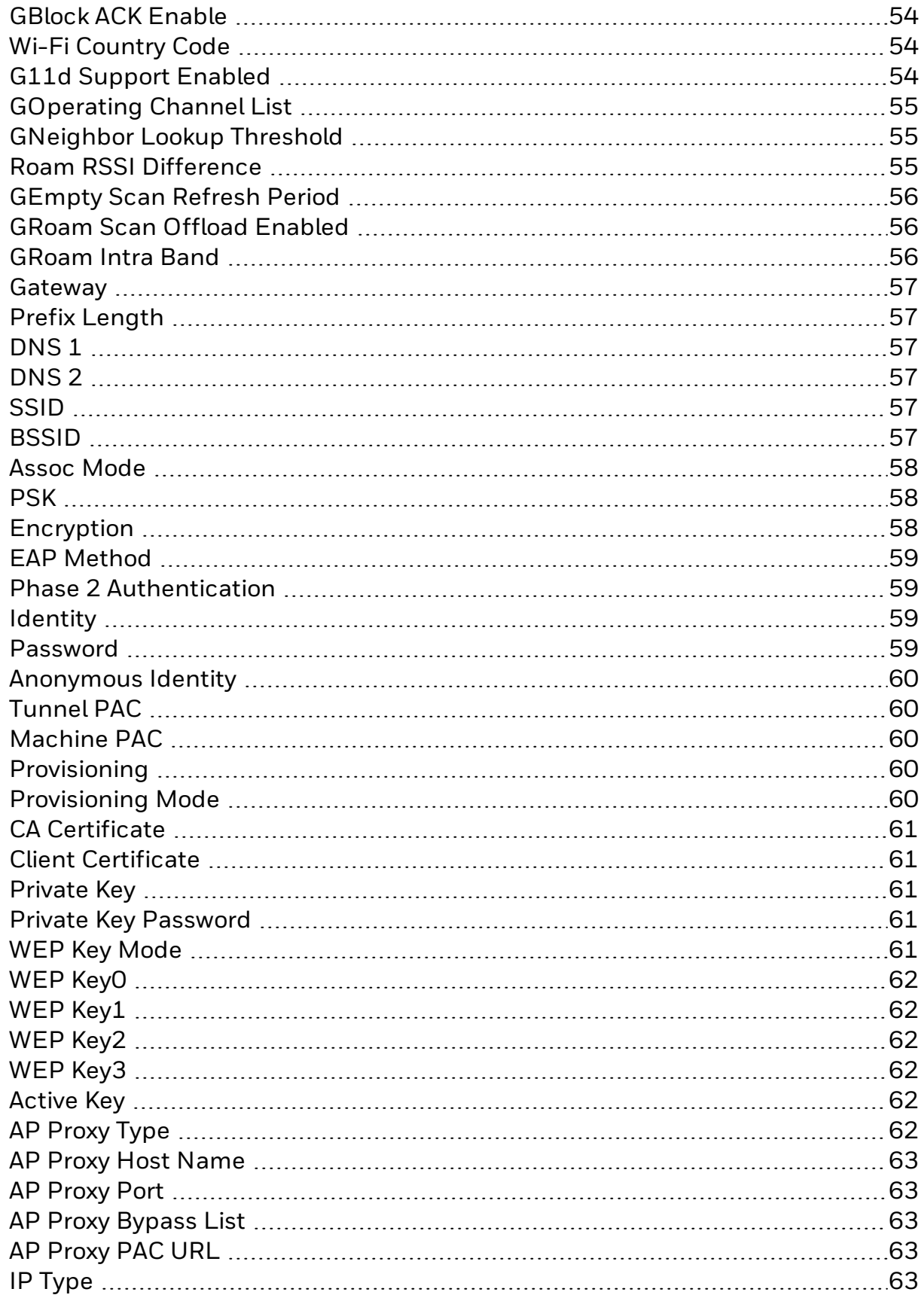

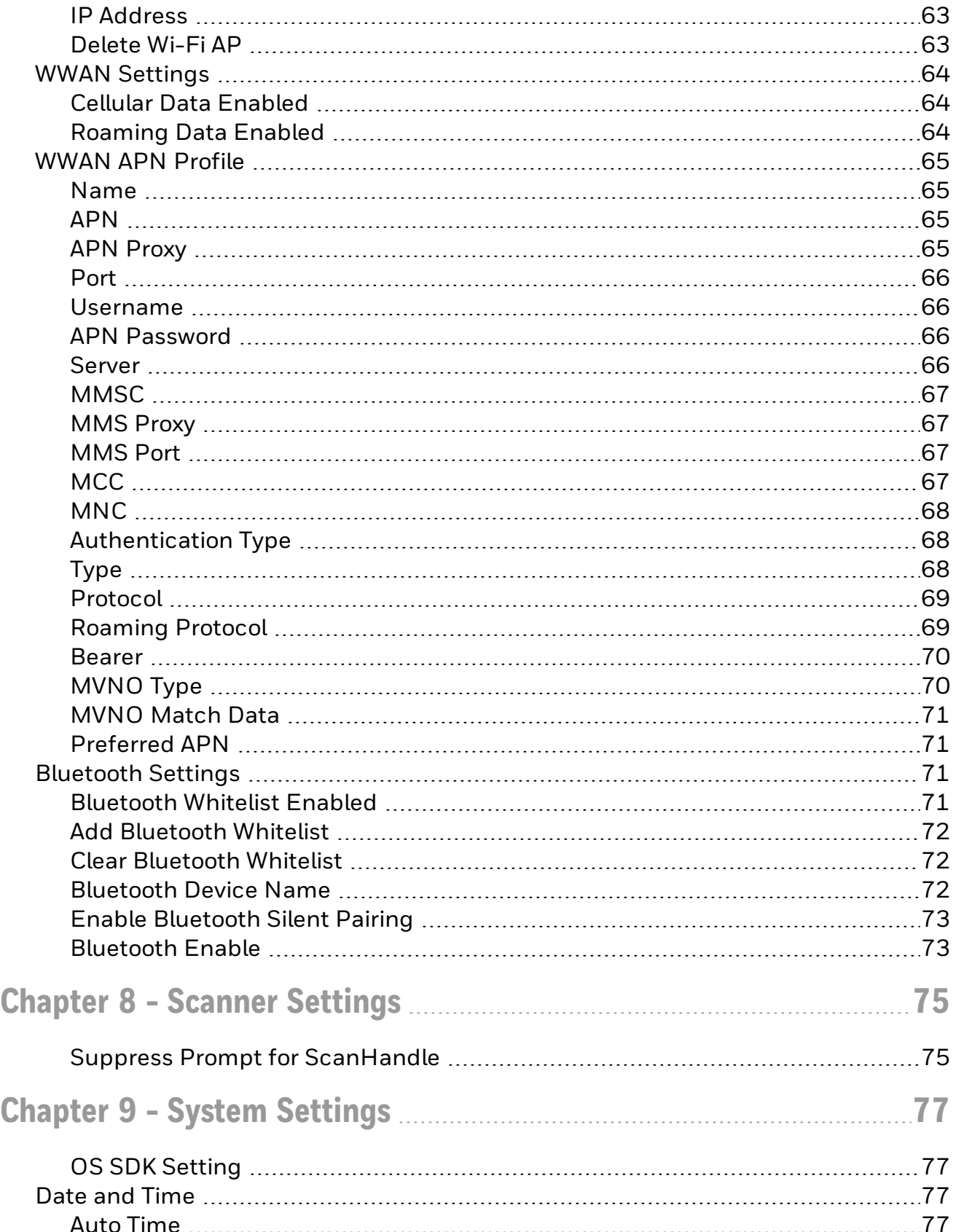

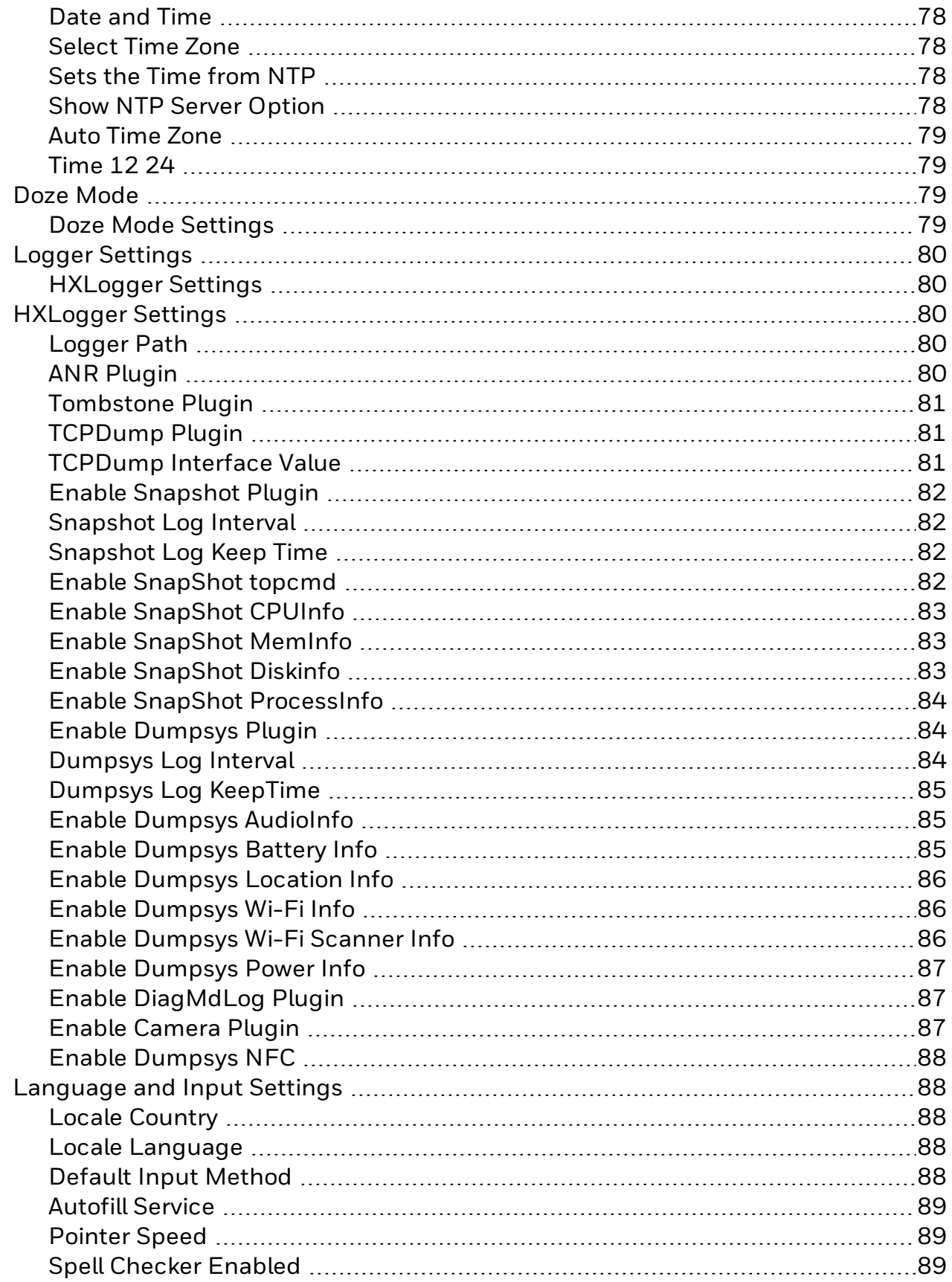

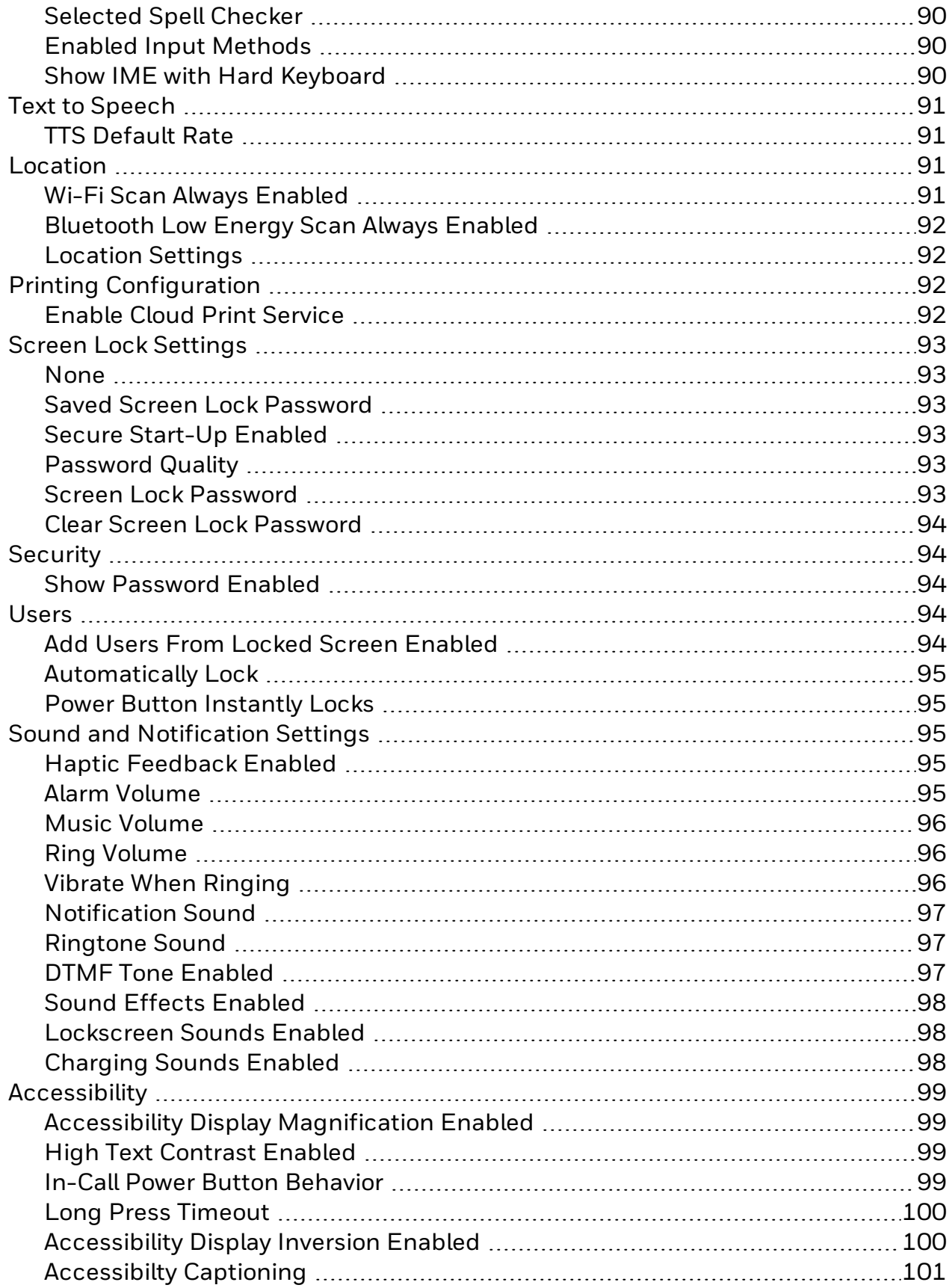

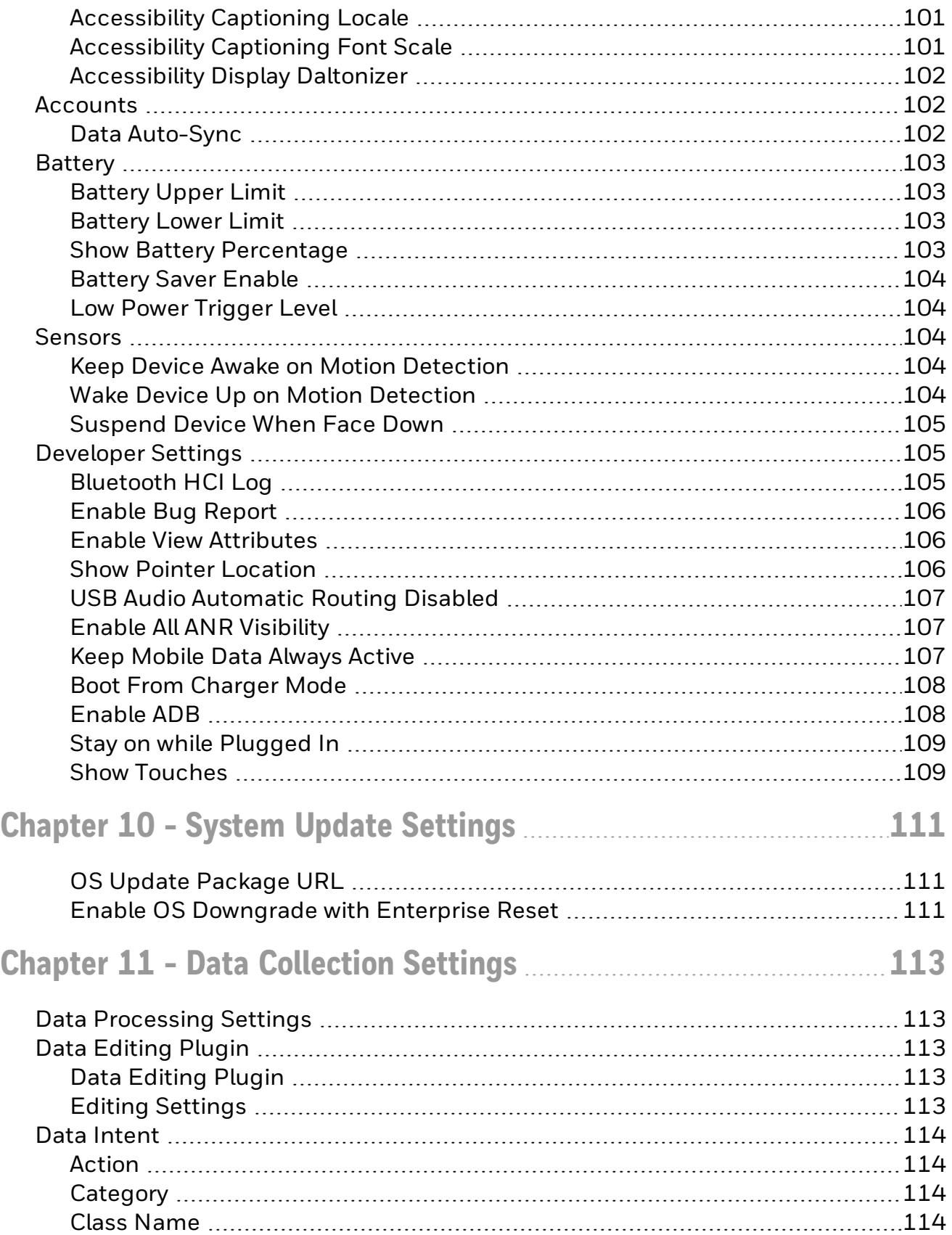

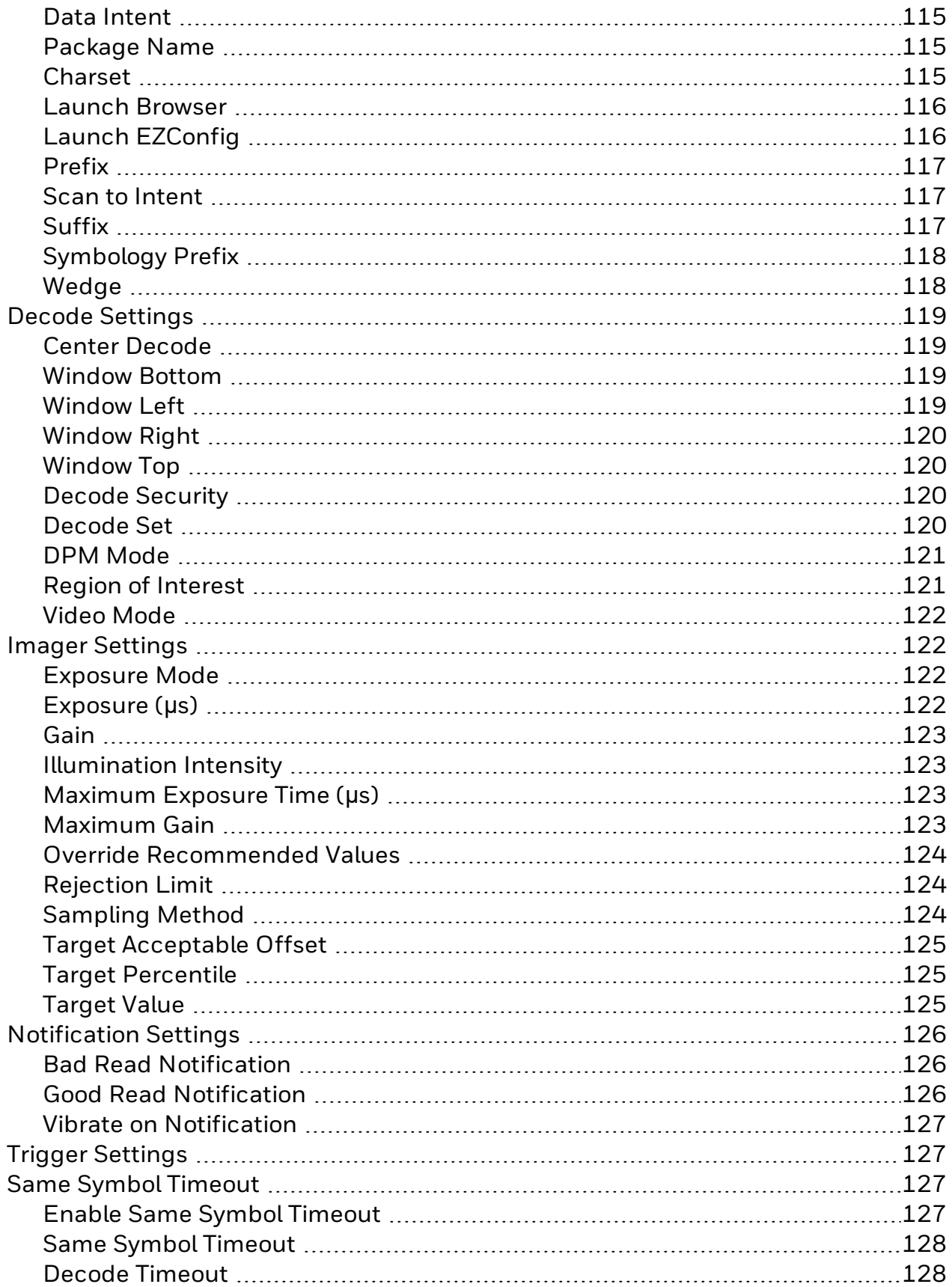

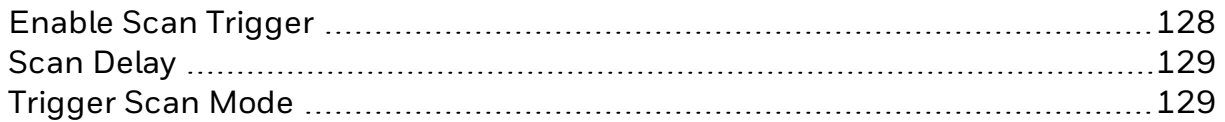

### <span id="page-13-0"></span>**Customer Support and Warranty**

#### <span id="page-13-1"></span>**Technical Assistance**

To search our knowledge base for a solution or to log in to the Technical Support portal and report a problem, go to [sps.honeywell.com.](http://sps.honeywell.com/)

#### <span id="page-13-2"></span>**Product Service and Repair**

Honeywell International Inc. provides service for all of its products through service centers throughout the world. Go to [sps.honeywell.com](http://sps.honeywell.com/) and select Support to find a service center near you or to get a Return Material Authorization number (RMA #) before returning a product.

#### <span id="page-13-3"></span>**Limited Warranty**

For warranty information, go to [sps.honeywell.com](http://sps.honeywell.com/) and select Support > Warranties.

# <span id="page-14-0"></span>ABOUT UEMCONNECT

#### <span id="page-14-1"></span>**Overview**

Honeywell UEMConnect makes use of the Google OEMConfig protocol by providing standardized development for EMMs and giving access to Honeywell propriety features. EMMs making use of Google OEMConfig and Honeywell UEMConnect are enabled to provide access to Honeywell proprietary features via the EMM console.

For more information about OEMConfig, see [support.google.com/work/android/answer/9388447?hl](http://support.google.com/work/android/answer/9388447?hl)

UEMConnect provides exclusive access to over 260 advanced Honeywell proprietary settings and provides supplemental access to standard EMM features. Alternatively, EMM providers may make use of generic Android APIs to provide standard EMM functionality. A UEMConnect license is needed for the Honeywell advanced propriety device settings and in the future, proprietary device data is used to create valuable insights. See Honeywell [UEMConnect](https://productivity.honeywell.com/partners/prm/English/s/assets?id=263533) - Settings for a complete list of features that are exclusively available with a UEMConnect license.

Honeywell UEMConnect is available for download in the Google Play Store. UEMConnect licenses are included with the purchase of applicable SOTI offerings through Honeywell or may be purchased separately for applicable EMM solutions not purchased through Honeywell.

#### <span id="page-14-2"></span>**What's New in UEMConnect?**

Over 260 exclusive UEMConnect features in Android 10.

#### <span id="page-14-3"></span>**What was added in V5?**

Download File from Source to Destination

Added the below settings for V5:

- Screen Lock Settings
- Ethernet Proxy Type
- Ethernet Proxy URL
- Mobile Data Enable
- Silently Activate Device Admin

## <span id="page-16-0"></span>DOWNLOAD FILE FROM SOURCE TO DESTINATION

This setting allows a user to download files from the source location to the destination location and run specific intents on the device.

It can also be used to reboot the device from the UEMConnect restrictions.

Source File Path: Provide the Source File Path (specify the full path of the file from the server (http://, https://, ftp:// and file://) or device).

Destination Path: Provide the Destination Path for the device (e.g., /storage/emulated/0/honeywell/autoinstall/).

Run Intent: Run Intent activity manager commands here.

Reboot Required: Set this flag to true if reboot is required.

**3**

## <span id="page-18-0"></span>APPLICATIONS

### <span id="page-18-1"></span>**General Settings**

#### <span id="page-18-2"></span>**Whitelist/Blacklist Apps**

Whitelist/Blacklist Apps allows the user to configure which system applications can/cannot be used on a device.

Use colon (:) to separate multiple entries.

To add or remove applications to (from) whitelist/blacklist, select a desired option from the list.

The setting has two options:

- $\bullet$  0 = Add applications to White or Blacklist.
- $\bullet$  1 = Remove applications from White or Blacklist.

#### **Value**

To whitelist/blacklist an application, specify the value WhiteApps or BlackApps and provide the name that identifies the system application and then specify to add or remove application.

For example:

Example 1: WhiteApps=com.android.chrome:com:1.

Example 2: BlackApps=com.android.chrome:com:0.

To whitelist/blacklist more applications, specify the value WhiteApps or BlackApps and provide the application names using colon(:) as a separator then specify to add or remove applications.

For example:

Example 1: WhiteApps=com.android.chrome:com.honeywell.tools.battmon:1

Example 2: BlackApps=com.android.chrome:com.honeywell.tools.battmon:0

## <span id="page-19-0"></span>**Operational Intelligence Settings**

### <span id="page-19-1"></span>**Agent Connect Direct Settings**

This setting enables the device to collect and send certain technical information (for example: Battery charge, Connectivity, and Location) concerning the device and its usage to Honeywell.

To enable or disable the Agent Connect Direct Settings, select a desired option from the drop-down list box provided.

The setting has two options:

- **Enable** will activate the Agent Connect Direct Settings on the device.
- Disable will deactivate the Agent Connect Direct Settings on the device.

**Value**

Disable

# <span id="page-20-0"></span>DISPLAY SETTINGS

#### <span id="page-20-1"></span>**Adaptive Brightness**

This setting allows the device to automatically adjust the brightness of the display based on the light reaching the device's ambient light sensor.

To enable or disable Adaptive Brightness setting on the device, select a desired option from the drop-down list box.

The setting has two options:

- **Enable** will activate the Adaptive Brightness setting on the device.
- Disable will deactivate the Adaptive Brightness setting on the device.

#### **Value**

Disable

#### <span id="page-20-2"></span>**Brightness Level**

Brightness level is the perceived intensity of light coming from the screen of the device.

This setting allows the user to set the screen brightness of the device to a desired level. The screen back light brightness ranges from 0 to 255.

You can type a desired brightness value within the range in the text box provided.

**Value**

255

### <span id="page-21-0"></span>**Display Sleep**

Display Sleep is the time limit after which the device will timeout and automatically turn the display screen off.

To select the display timeout value:

Select a timeout value to be configured to the device from the display timeout list provided from the drop-down:

15 seconds, 30 seconds, 1 minute, 2 minutes, 5 minutes, 10 minutes, 30 minutes.

**Value**

10 minutes

#### <span id="page-21-1"></span>**Accelerometer Rotation**

Accelerometer Rotation controls the rotation of the screen of the device to portrait mode or landscape mode.

You need to set the value for 'Full Accelerometer Rotation' setting to "Do not Allow" to make changes in this setting.

Note: This setting is not applicable for VM1A.

Select a desired option to be configured from the drop-down list box provided.

Reboot the device to apply the changes.

The setting has two options:

- Stay In Portrait View
- Allow Accelerometer Rotation

**Value**

Stay in Portrait View

#### <span id="page-22-0"></span>**Full Accelerometer Rotation**

Note: This setting is not applicable for Android version 8.

This setting is used to enable or disable Full Accelerometer Rotation on the device.

You need to set the value for 'Accelerometer Rotation' setting to "Allow Accelerometer Rotation" to make changes in this setting.

Note: This setting is not applicable for VM1A.

Select a desired option to be configured from the drop-down list box provided. Reboot the device to apply the changes.

The setting has two options:

- Allow will enable Full Accelerometer Rotation on the device.
- Do not Allow will disable Full Accelerometer Rotation on the device.

Show Rotation Suggestions: Enable/Disable Show rotation suggestions.

#### **Value**

Allow

#### <span id="page-22-1"></span>**Density Smallest Width**

This setting allows you to set the smallest width for density on the device. This value should be more than 0.

You can type a desired value in the text box provided.

#### **Value**

1

#### <span id="page-22-2"></span>**Font Size**

In the font size list, select the required font size to be configured to the device from the drop-down list box provided.

The setting has four options:

- Small
- Normal
- Large
- Huge

**Value**

Normal

### <span id="page-23-0"></span>**Enable Wi-Fi Display**

Wi-Fi Display is a technology to display a device's content to another device over Wi-Fi. This setting is used to enable or disable Wi-Fi Display option on the device. Select a desired option from the drop-down list box provided. The setting has two options:

- **Enable** will activate the Wi-Fi Display option on the device.
- Disable will deactivate the Wi-Fi Display option on the device.

#### **Value**

Enable

#### <span id="page-23-1"></span>**Wallpaper**

This setting allows the user to set a desired wallpaper on the device.

You can type the path of the wallpaper in the text box provided.

#### **Value**

/data/system/users/0

#### <span id="page-23-2"></span>**User Rotation**

This setting controls the rotation of the device screen either in portrait or landscape mode.

- $\bullet$  0 = 0 degree rotation
- $\cdot$  1 = 90 degree rotation
- $2 = 180$  degree rotation
- $-3$  = 270 degree rotation

**Value**

 $\Omega$ 

### <span id="page-24-0"></span>**Daydream**

#### <span id="page-24-1"></span>**Enable Screensaver**

This setting allows the user to enable or disable the Screensaver option on the device. Select a desired option from the drop-down list box provided. The setting has two options:

- **Enable** will activate the Screensaver option on the device.
- **.** Disable will deactivate the Screensaver option on the device.

#### **Value**

Enable

#### <span id="page-24-2"></span>**Screensaver Components**

This setting allows the user to select a desired Screensaver Component on the device.

Select a desired option from the drop-down list box provided.

The setting has five options:

- . Clock
- Colors
- Photo Frame
- Photo Table
- Photo

Note: 'Photo Frame' and 'Photo Table' options are not supported on Android version 7.

**Value**

Clock

## <span id="page-25-0"></span>**Display Dock Settings**

#### <span id="page-25-1"></span>**Display Dock Orientation Portrait**

Note: This setting is not applicable for Android versions 8 (EDA51), 9 and 10.

This setting is used to set whether to enable portrait orientation for Display Dock or not.

- $\bullet$  0 = Disable
- $\bullet$  1 = Enable

The setting has two options:

- Enable will activate the device to stay in portrait view.
- Disable will activate the device to stay in landscape view.

#### <span id="page-25-2"></span>**Display Dock Mode Primary**

Note: This setting is not applicable for Android versions 8 (EDA51), 9 and 10.

This setting is used to set whether to enable primary mode for Display Dock or not.

- $\bullet$  0 = Disable
- $\bullet$  1 = Enable

The setting has two options:

- Enable will set primary mode automatically to adjust as configured in settings.
- Disable will set mirror mode to match the terminals settings.

#### <span id="page-25-3"></span>**Display Dock Mode HDMIAudio**

Note: This setting is not applicable for Android versions 8 (EDA51), 9 and 10.

This setting is used to set whether to enable HDMIAudio mode for Display Dock or not.

- $\bullet$  0 =Disable
- $\bullet$  1 = Enable

The setting has two options:

- Enable = Sound to external monitor
- Disable = Sound to terminal

#### <span id="page-26-0"></span>**Display Dock Resolution**

Note: This setting is not applicable for Android versions 8 (EDA51), 9 and 10. This setting is used to set resolution for the Display Dock on the device. Choose one of the following options:

- $\cdot$  0 = 1080x1920
- $1 = 1920 \times 1080$
- $2 = 720x1280$
- $-3 = 540x960$

#### <span id="page-26-1"></span>**Display Dock Density**

Note: This setting is not applicable for Android versions 8 (EDA51), 9 and 10.

This setting is used to set density for the Display Dock on the device.

Choose one of the following options:

- $O = 160$
- $1 = 240$
- $2 = 320$
- $3 = 400$

#### <span id="page-26-2"></span>**Display Dock Mouse Right Back**

Note: This setting is not applicable for Android versions 8 (EDA51), 9 and 10.

This setting is used to enable or disable the mouse right back for Display Dock on the device.

- $\bullet$  0 = Disable
- $\bullet$  1 = Enable

The setting has two options:

- Enable will turn on the feature.
- Disable will turn off the feature.

# <span id="page-28-0"></span>INPUT AND OUTPUT SETTINGS

## <span id="page-28-1"></span>**LED Settings**

### <span id="page-28-2"></span>**Battery LED Mode**

To select a Battery LED mode, click on the desired option to be configured to the device from the list.

The setting has three options:

- O = Default Battery LED
- $\cdot$  1 = HSM Battery LED
- $\bullet$  2 = No Battery LED

Use this setting for displaying different color LED's when the device is put to charge or in low battery.

**Value**

2

## <span id="page-29-0"></span>**Key Remap and Wakeup Settings**

### <span id="page-29-1"></span>**Key Remap Settings**

This setting enables the user to configure the physical keys on the device to different functions and other behaviors.

You must specify the mapping behaviors to be mapped to the identified physical key. If any prior mappings were applied, they will be replaced by the new specified behaviors.

The added key\_names can be obtained from keyremap UI on the device.

This setting allows two types of key mapping on the device:

- The old key can be mapped to new key.
- The old key can be mapped to an application.

#### **Value**

To remap a single physical key on the device, provide the physical key name and specify the value of new key or application to be configured.

Example 1: RightScan-ENTER

Example 2: LeftScan-com.honeywell.demos.scandemo

The physical key RightScan is mapped to the Enter function on the device and the key LeftScan is mapped to an application.

To remap multiple physical keys on the device, use colon(:) in between each key remap.

For example: RightScan-ENTER:LeftScan-com.honeywell.demos.scandemo

#### <span id="page-29-2"></span>**Wakeup Key Settings**

This setting allows the user to configure the Key wakeup sequence on the device.

To enable a Wakeup Key sequence on the device, enter a desired value in the text box provided.

The setting has two options to configure the sequence:

- $\bullet$  **O** = Disabled
- $\bullet$  1 = Enabled

**Value**

1000, 1010, 1001

For example: The model EDA51 has four Key sequences as Wakeup keys, i.e., Left Scan, Right Scan, Volume Up and Volume Down.

If the value of the setting is set to 1000, then only the first key sequence, i.e., left Scan, will behave as the wakeup key and the other three keys, i.e., Right Scan, Volume Up and Volume Down, will not work as wakeup keys.

Note: The number of Wakeup Keys that can be set for a device is specific to the device and differs from one to another.

#### For Example:

On a EDA51 device: If this setting is set to 0011, this will Disable Left Scan, Right Scan and Enable Volume Up and Volume Down as below.

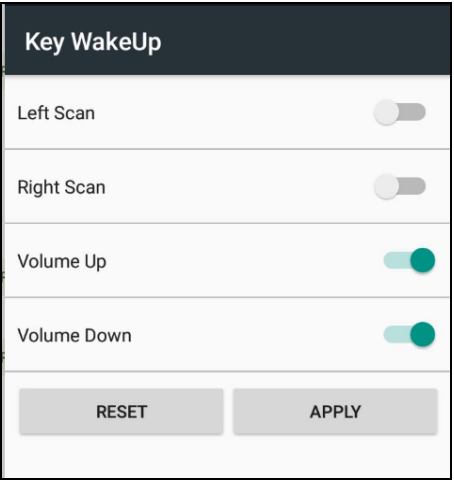

#### <span id="page-30-0"></span>**Clear All Key Remap Settings**

This setting allows the user to clear all existing key mappings on the device.

To enable or disable the Clear All Key Remap Settings, select a desired option from the drop-down list box provided.

- Enable will activate the Clear All Key Remap Settings on the device.
- Disable will deactivate the Clear All Key Remap Settings on the device.

**Value**

Enable

#### <span id="page-31-0"></span>**Key Remap To Intent**

Note: This setting is not applicable for Android versions 8 and 9.

This setting is used to set the key remap values oldkey-intents, intent should include "/" after package\_name followed by "." and then followed by activity\_name like 1com.android.calculator2/.Calculator.

### <span id="page-31-1"></span>**Touch Settings**

### <span id="page-31-2"></span>**Touch Panel Glove Mode**

The setting allows the user to select the touch panel mode to be configured to the device.

The setting has two options:

- $\bullet$  1 = Disable
- $2$  = Enable

**Value**

1

## <span id="page-31-3"></span>**Storage Settings**

### <span id="page-31-4"></span>**SD Card Access Enabled**

This setting is used to allow or restrict the SD Card access on the device.

Select a desired option to be configured to the device from the drop-down list box provided.

The setting has two options:

- **Enable** will allow the SD Card access on the device.
- Disable will restrict the SD Card access on the device.

**Value**

Enable

## <span id="page-32-0"></span>**USB Settings**

### <span id="page-32-1"></span>**Lock USB Mode**

This setting is used to lock USB Mode for a particular functionality on the device.

Select a desired option to be configured to the device from the drop-down list box provided.

The setting has four options:

- Not Locked
- Lock USB Charging
- Lock USB MTP
- Lock USB PTP

**Value**

Not Locked

## <span id="page-34-0"></span>DEVICE MANAGEMENT **SETTINGS**

## <span id="page-34-1"></span>**Honeywell Launcher Placeholder**

### <span id="page-34-2"></span>**HLPH Password**

Note: This setting is not applicable for Android versions 8 and 9.

This setting is used to provide password for HLPH Password on the device.

The correct HLPH password grants access to the device following a reboot.

You can type the HLPH password in the text box provided.

**Value**

SampleHLPH#1

#### <span id="page-34-3"></span>**Clear HLPH Password**

Note: This setting is not applicable for Android versions 8 and 9.

This setting allows the user to enable or disable Clear HLPH Password option on the device.

Select a desired option to be configured to the device from the drop-down list box provided.

The setting has two options:

- Enable will activate the Clear HLPH Password on the device.
- Disable will deactivate the Clear HLPH Password on the device.

**Value**

Disable

## <span id="page-35-0"></span>**Auto Install Settings**

### <span id="page-35-1"></span>**Auto Install**

This setting allows the device to automatically install the applications without user interference.

Select a desired option to be configured to the device from the drop-down list box provided.

The setting has two options:

- Enable will allow the Auto Install function on the device.
- Disable will disallow the Auto Install function on the device.

**Value**

Disabled

### <span id="page-35-2"></span>**Auto Install Verify Apps**

This setting allows the user to enable or disable Auto Install Verify Apps option on the device.

Select a desired option to be configured to the device from the drop-down list box provided.

The setting has two options:

- Enable will activate Auto Install Verify Apps on the device.
- **.** Disable will deactivate Auto Install Verify Apps on the device.

**Value**

Enable
# **EZConfig Settings**

# **Enable User Password**

This setting is used to enable password protection for EZConfig.

Select a desired option to be configured to the device from the drop-down list box provided.

The setting has two options:

- **Enable** will enable the User Password option for EZConfig.
- Disable will disable the User Password option for EZConfig.

**Value**

Disabled

# **User Password**

This setting is used to provide the password for encrypting the EZConfig Barcode.

Note: The same password must be provided while generating the EZConfig Barcode as well. You can type a desired user password in the text box provided.

**Value**

EZconfig#1

# **Honeywell Provisioning Mode Settings**

# **Provisioning Mode**

Provisioning mode is set when provisioning configurations have unrestricted access.

Note: The Provisioning Mode will be 'Off' by default, but it can be turned 'On' manually in the settings.

Select the Provisioning Mode to be configured to the device.

The setting has three options:

- Auto
- Always Enabled
- Always Disabled

**Value**

Auto

# **Provisioning Mode Password Settings**

By providing the Provisioning Mode Password, the user will be prompted to enable the Provisioning Mode.

You can type a desired provisioning mode password in the text box provided.

**Value**

Provisionpassword#1

# **Honeywell Restriction Settings**

# **Restrictions - Network Settings**

## **Restrict Network Location Provider**

Network Location Provider allows the user to determine the location of the device by using the mobile connectivity.

This setting provides option to enable or disable the Restrict Network Location Provider setting on the device.

Select a desired option to be configured to the device from the drop-down list box provided.

The setting has two options:

- **Enable** will activate the Restrict Network Location Provider setting on the device.
- Disable will deactivate the Restrict Network Location Provider setting on the device.

**Value**

Enable

Selecting Enable will activate the Restrict Network Location Provider setting, i.e., Network Location Provider option will be restricted (inaccessible to user) and Disable will do the opposite.

# **Restrict Roaming Data**

Roaming Data controls the accessibility to data usage on the device outside the registered region.

This setting provides option to enable or disable Restrict Roaming Data setting on the device.

Select a desired option to be configured to the device from the drop-down list box provided.

The setting has two options:

- **Enable** will activate the Restrict Roaming Data on the device.
- Disable will deactivate the Restrict Notification LED on the device.

#### **Value**

#### Enable

Selecting Enable will activate the Restrict Roaming Data setting, i.e., Roaming Data will be restricted (inaccessible to user) and Disable will do the opposite.

# **Restrictions - Notification Settings**

## **Restrict Cacert Notification**

Note: This setting is not applicable for Android versions 8 and 9.

This setting provides option to enable or disable Restrict Cacert Notification on the device.

Select a desired option to be configured to the device from the drop-down list box provided.

The setting has two options:

- **Enable** will activate the Restrict Cacert Notification on the device.
- Disable will deactivate the Restrict Cacert Notification on the device.

#### **Value**

#### Enable

Selecting Enable will activate the Restrict Cacert Notification, i.e., Cacert Notification option will be restricted (inaccessible to user) and Disable will do the opposite.

# **Restrict Notification LED**

Note: This setting is not applicable for Android version 8.

Notification LED allows or restricts the LED notification pop-up on the device.

This setting provides option to enable or disable Restrict Notification LED on the device.

Select a desired option to be configured to the device from the drop-down list box provided.

The setting has two options:

- **Enable** will activate the Restrict Notification LED on the device.
- Disable will deactivate the Restrict Notification LED on the device.

#### **Value**

#### Enable

Selecting Enable will activate the Restrict Notification LED, i.e., Notification LED option will be restricted (inaccessible to user) and Disable will do the opposite.

# **Restrict System Notification**

This setting provides option to allow or restrict the System Notifications on the device.

Select a desired option to be configured to the device from the drop-down list box provided.

The setting has two options:

- **Enable** will allow the System Notifications on the device.
- **Disable** will restrict the System Notifications on the device.

**Value**

Enable

# **Restrictions - MDM Settings**

# **Restrict Bluetooth**

This setting is used to configure the device to restrict the Bluetooth option in the Quick Settings menu.

- $\bullet$  0 = Enable
- $\bullet$  1 = Restrict

# **Restrict Google Backup**

This setting will not allow the user to back up the content and data from the device to Google account.

- Note: The user cannot restore the backed up information to the device if the data is lost.
	- $\bullet$  0 = Enable
	- $\bullet$  1 = Restrict

# **Restrict GPS Location Provider**

This setting is used to configure the device to restrict the GPS Location service.

- $\bullet$  0 = Enable
- $\bullet$  1 = Restrict

# **Restrict Installation from Unknown Sources**

This setting is used to configure the device to restrict the installation of data from the unknown sources.

- $\bullet$  0 = Enable
- $\bullet$  1 = Restrict

# **Restrict NFC**

Near Field Communications (NFC) is a set of standards for portable devices. It allows the devices to establish peer-to-peer radio communications, passing data from one device to another by touching or putting the devices very close together.

This setting is used to configure the device to restrict the Near Field Communication (NFC) connectivity.

- $\bullet$  0 = Enable
- $\bullet$  1 = Restrict

## **Restrict Screen Capture**

This setting is used to configure the device to restrict the screen capture functionality.

- $\bullet$  0 = Enable
- $\bullet$  1 = Restrict

### **Restrict Wi-Fi**

This setting is used to configure the device to restrict the Wi-Fi option.

- $\Omega =$ Enable
- $\bullet$  1 = Restrict

## **Restrict Location**

Location provider allows the user to determine the location of the device by using the mobile connectivity.

This setting provides option to enable or to restrict the Location on the device.

- $\bullet$  0 = Enable
- $\bullet$  1 = Restrict

# **Restrict Airplane Mode**

Airplane Mode controls the option to cut off all wireless connections to the device.

Use this setting to restrict the Airplane Mode on the device.

- $\bullet$  0 = Enable
- $\bullet$  1 = Restrict

## **Restrict Factory Reset in Boot Menu**

Note: This setting is appicable only for Andriod version 11.

This setting provides option to enable or disable provision of Restrict Factory Reset in boot menu.

Select a desired option to be configured to the device from the drop-down list box provided.

The setting has two options:

- **Enable** will show the Factory Reset option in boot menu.
- **.** Disable will hide the Factory Reset option in boot menu.

**Value**

Enable

# **Restrict Clipboard**

This setting allows the user to enable or disable Clipboard on the device.

Select a desired option to be configured to the device from the drop-down list box provided.

The setting has two options:

- Enable will allow Clipboard on the device.
- Disable will disallow Clipboard on the device.

**Value**

Enable

# **Restrict Guest User**

This setting allows the user to enable or disable Guest User on the device.

Select a desired option to be configured to the device from the drop-down list box provided.

The setting has two options:

- **Enable** will allow Guest User on the device.
- **.** Disable will disallow Guest User on the device.

**Value**

Enable

# **Restrictions - Storage Settings**

# **Restrict SD Card Access**

This setting provides option to enable or disable Restrict SD Card Access on the device.

Select a desired option to be configured to the device from the drop-down list box provided.

The setting has two options:

- **Enable** will activate the Restrict SD Card Access on the device.
- Disable will deactivate the Restrict SD Card Access on the device.

**Value**

#### Enable

Selecting Enable will activate the Restrict SD Card Access, i.e., SD Card Access will be restricted (inaccessible to user) and Disable will do the opposite.

# **Restrictions - Quick Menu Settings**

# **Remove Quick Settings Policy**

This setting allows the user to enable or disable the Quick Setting menu on the device.

- $\bullet$  0 = Enable
- $\bullet$  1 = Disable the Quick Settings menu

## **Restrict Quick Setting Wi-Fi**

This setting is used to configure the device to enable or restrict the Wi-Fi option in the Quick Settings menu.

- $\bullet$  0 = Enable
- $\bullet$  1 = Restrict

## **Restrict Quick Settings BT**

This setting is used to configure the device to enable or restrict the Bluetooth option in the Quick Settings menu.

- $\bullet$  0 = Enable
- $\bullet$  1 = Restrict

# **Restrict Quick Settings Do Not Disturb**

This setting is used to configure the device to enable or restrict the Do Not Disturb option in the Quick Settings menu.

- $\Omega =$ Enable
- $\bullet$  1 = Restrict

# **Restrict Quick Settings Cell**

This setting is used to configure the device to enable or restrict the Cell Settings in the Quick Settings menu.

- $\bullet$  0 = Enable
- $\bullet$  1 = Restrict

## **Restrict Quick Settings Airplane Mode**

This setting is used to configure the device to enable or restrict the Airplane Mode option in the Quick Settings menu.

- $\bullet$  0 = Enable
- $\bullet$  1 = Restrict

# **Restrict Quick Settings Rotation**

This setting is used to configure the device to enable or restrict the Auto Rotate option in the Quick Settings menu.

- $\bullet$  0 = Enable
- $\bullet$  1 = Restrict

# **Restrict Quick Settings Flashlight**

This setting is used to configure the device to enable or restrict the Flashlight option in the Quick Settings menu.

- $\bullet$  0 = Enable
- $\bullet$  1 = Restrict

# **Restrict Quick Settings Location**

This setting is used to configure the device to enable or restrict the device Location option in the Quick Settings menu.

- $\bullet$  0 = Enable
- $\bullet$  1 = Restrict

# **Restrict Quick Settings Cast**

This setting is used to configure the device to enable or restrict the Cast Setting in the Quick Settings menu.

- $\bullet$  0 = Enable
- $\bullet$  1 = Restrict

## **Restrict Quick Settings Multiuser**

This setting is used to configure the device to enable or restrict the Multi-User Settings in the Quick Settings menu.

- $\bullet$  0 = Enable
- $\bullet$  1 = Restrict

# **Restrict Quick Settings**

This setting allows the user to enable or restict the Quick Setting menu in the device.

- $\bullet$  0 = Enable
- $\bullet$  1 = Restrict

# **Restrict Quick Settings Battery**

This setting is used to configure the device to enable or restrict the Battery Settings in the Quick Settings menu.

- $\bullet$  0 = Enable
- $\bullet$  1 = Restrict

# **Other Settings**

#### **Wedge as keys**

Note: This setting is applicable only for Android version 8.

This is a list of character values to wedge as keys, represented as a comma separated list of decimal values.

#### **Value**

9, 10

## **Clear Previous Scan Result**

This setting allows the user to clear the previous scan result on the screen of the device.

- $\bullet$  1 = Clear previous scanning result
- $\bullet$  0 = Default

#### **Scan In Dialogue**

Note: This setting is applicable only for Android version 8.

This setting is used to enable or disable the scan in dialogue on the device.

- $\bullet$  1 = Enable
- $\bullet$  0 = Disable (Default)

## **Safe Mode Enable**

This setting is used to enable or disable safe mode on the device.

- $\bullet$  1 = Enable
- $\bullet$  0 = Disable

# **Software Keyboard Line Feed**

This setting allows the user to enable the Enter key in the soft keyboard while scanning. The value must be 1.

**CHAPTER** 

**7**

# NETWORK SETTINGS

# **Network Settings**

# **DHCP Host Name**

DHCP (Dynamic Host Configuration Protocol) is a standardized networking protocol used primarily for assigning dynamic IP addresses.

This optional parameter can be passed to the DHCP server with a DHCP request to provide additional information about the client.

The length of the DHCP host name is restricted to 35 characters and cannot include blank spaces.

**Value**

00:00:00:a1:2b:cc

## **Captive Portal HTTPS URL**

Note: This setting is applicable only for Android versions 10 and 11.

This setting allows the user to set the Captive Portal Server Address on the device.

You can type a desired value in the text box provided.

**Value**

None

# **Captive Portal Mode**

Note: This setting is not applicable for Android version 9.

This setting allows the user to set the captive portal mode and enable to detect captive portals.

# **Background Data Setting**

This setting is used to allow or restrict usage of cellular data for applications running in the background.

You can define which application in the background can use cellular data.

Use semicolon (;) to separate multiple values.

The setting has two options:

- $\bullet$  0 = Allow
- $\bullet$  1 = Restrict

**Value**

For example: com.android.chrome:1; com.google.android.youtube:0

In this example, Google Chrome in the background is restricted to use cellular data and YouTube is allowed to use cellular data in background.

# **Airplane Mode On**

Airplane Mode controls the option to cut off all wireless connections to the device.

Use this setting to enable or disable Airplane Mode on the device.

Select a desired option to be configured to the device from the drop-down list box provided.

The setting has two options:

- Enable will activate the Airplane Mode on the device.
- **.** Disable will deactivate the Airplane Mode on the device.

**Value**

Disable

# **NFC Settings**

### **Beam Enabled**

Note: This setting is not applicable for Android version 9.

Android beam is a device-to-device data transfer tool that uses Near-Field Communication (NFC) and Bluetooth to send photos, videos, contact information, links to webpages, navigation directions and more from one device to another just by bumping them together.

Select a desired option to be configured to the device from the drop-down list box provided.

The setting has two options:

- Enable will activate the Android Beam on the device.
- Disable will deactivate the Android Beam on the device.

#### **Value**

Disable

### **NFC Enabled**

Note: This setting is not applicable for Android version 9.

Near Field Communications (NFC) is a set of standards for portable devices. It allows the devices to establish peer-to-peer radio communications, passing data from one device to another by touching or putting the devices very close together.

Select a desired option to be configured to the device from the drop-down list box provided.

The setting has two options:

- Enable will activate the Near Field Communication (NFC) on the device.
- Disable will deactivate the Near Field Communication (NFC) on the device.

#### **Value**

Disable

# **Ethernet Settings**

# **Ethernet Enable**

This setting allows the user to configure the Ethernet settings on the device.

To enable or disable the operation of the Ethernet Adapter on the device, select a desired option from the drop-down list box provided.

The setting has two options:

- **Enable** will activate the Ethernet settings on the device.
- **.** Disable will deactivate the Ethernet settings on the device.

**Value**

Enable

# **Static or DHCP Selection**

This setting is used to enable or disable the Ethernet Static or DHCP on the device.

If Dynamic (DHCP) is selected, an IP Address for the Ethernet adapter will be automatically fetched from the DHCP Server.

If Static is selected, an IP Address for the Ethernet adapter will be assigned based on the values selected for IP Address, Gateway Address, Network Mask, Primary DNS and Secondary DNS.

To enable or disable the Ethernet Static or DHCP, select a desired option from the drop-down list box provided.

This setting has two options:

- Enable will activate the Ethernet static on the device.
- **.** Disable will activate the DHCP on the device.

**Value**

Enable

# **Static IP Value**

This setting allows the user to set the Static IP value on the device.

Type the Static IP in the format xxx.xxx.xxx.xxx in the text box provided.

#### **Value**

192.168.12.34

# **Network Prefix Length**

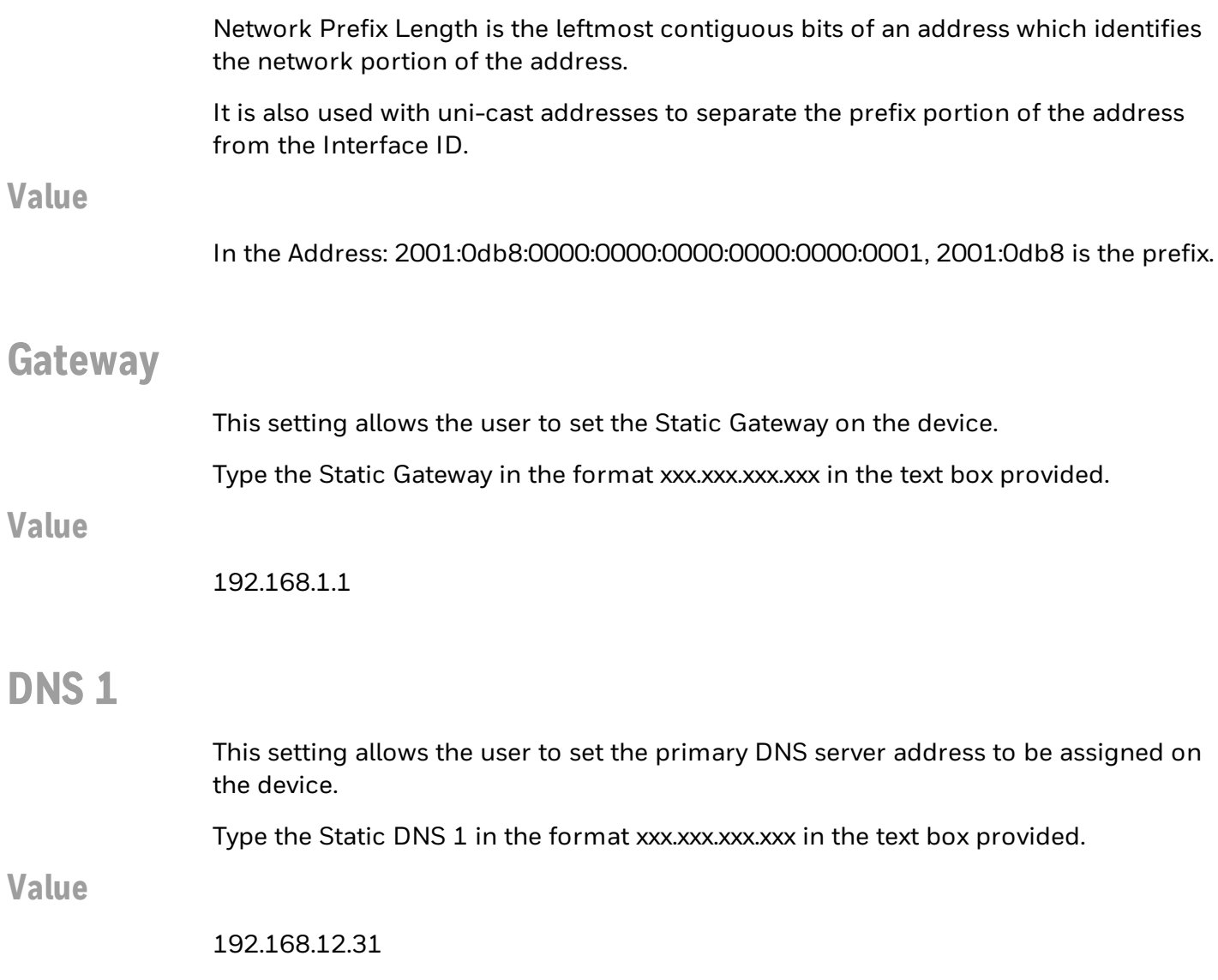

# **DNS 2**

This setting allows the user to set the secondary DNS server address to be assigned on the device.

Type the Static DNS 2 in the format xxx.xxx.xxx.xxx in the text box provided.

#### **Value**

192.168.12.212

## **Proxy Name**

This setting allows the user to manually enter the proxy server's details to gain the internet access via the Ethernet.

You can enter the address of the proxy in the text box provided.

Proxy URL: Set URL for proxy auto-config.

Proxy Type: Select proxy type.

This settings has 3 options.

- $\bullet$  0 = None
- $\bullet$  1 = Manual
- $\bullet$  2 = Proxy\_auto config

#### **Value**

proxy.example.com

192.168.1.100

## **Proxy Port**

This setting allows the user to manually enter the proxy server's details to gain the internet access via the Ethernet.

You should specify Port, Proxy Server and Bypass List whenever Ethernet Proxy Server configuration is performed to help ensure that all three values are synchronized.

Complete IP address will be the combination of Proxy hostname and Proxy port details.

Proxy URL: Set URL for proxy auto-config.

Proxy Type: Select proxy type.

This settings has 3 options.

- $\bullet$  0 = None
- $\bullet$  1 = Manual
- $\bullet$  2 = Proxy\_auto config

#### **Value**

8080

## **Proxy Type**

This setting allows the user to manually choose the proxy type details to gain the internet access via the Ethernet.

You can select the type of proxy from the drop-down menu on the Ethernet setting.

- 1. Open Ethernet in Network & internet settings.
- 2. Enable the Ethernet to ON position.
- 3. Enable Advanced options in the IP settings window to access the proxy type.
- 4. Choose the proxy type to "Manual" and enter the proxy port value as 8080.
- Note: When the user chooses the proxy type as either "None/Auto-Config", then the proxy type will not be shown.

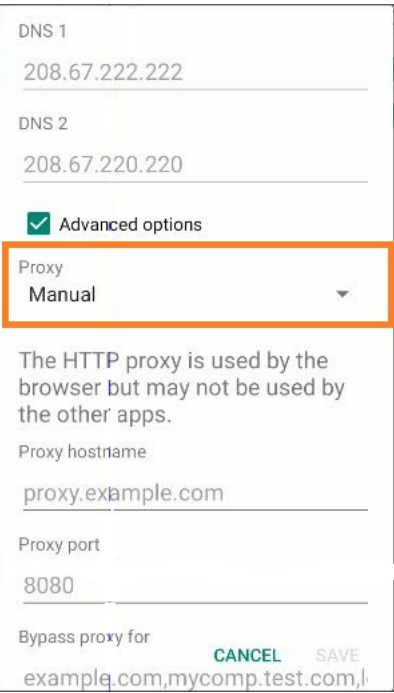

5. Tap Save.

# **Proxy URL**

This setting allows the user to manually choose the proxy URL details to gain the internet access via the Ethernet.

You can select the proxy URL from the drop-down menu on the Ethernet setting.

- 1. Open Ethernet in Network & internet settings.
- 2. Enable the Ethernet to ON position.
- 3. Enable Advanced options in the IP settings window to access the proxy URL.
- 4. Choose the proxy type to "Proxy Auto-Config" and enter the PAC URL address.
- Note: When the user chooses the proxy type as either "None/Manual", then the proxy URL will not be shown.

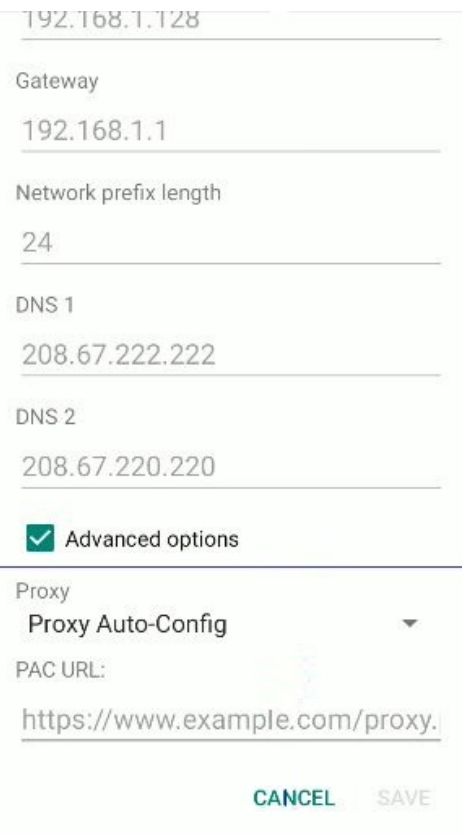

5. Tap Save.

# **Bypass Proxy**

The setting is used to provide access to any addresses that should bypass the Proxy Server to gain internet access on the device via the Ethernet.

Enter the Bypass Proxy address in the text box separated by commas.

Proxy URL: Set URL for proxy auto-config.

Proxy Type: Select proxy type.

This settings has 3 options.

- None
- Manual
- Proxy\_auto config

#### **Value**

localhost, 127.0.0.1, bescom-mo.gov

# **Wi-Fi Settings**

# **Wi-Fi Frequency Band**

Wi-Fi Frequency Band is a range of frequency values the device can connect to.

Select the Wi-Fi frequency band to be configured to the device.

The setting has three options:

- O = Auto will automatically connect the device to the valid frequency band.
- $\cdot$  1 = 5 GHz will only connect the device to 5GHz frequency band.
- $\cdot$  2 = 2.4 GHz will only connect the device to 2.4GHz frequency band.

#### **Value**

1

# **Wi-Fi ESE Enable**

This setting provides options to enable CCKM on the device.

Select a desired option to be configured to the device from the drop-down list box provided.

The setting has two options:

- **Enable** will activate the CCKM on the device.
- **.** Disable will deactivate the CCKM on the device.

#### **Value**

Disable = 1

### **Wi-Fi FT Enable**

Wi-Fi FT (Fast Transition) allows the device to roam quickly in environments implementing WPA2 Enterprise security by ensuring that the device does not need to re-authenticate to the server every time it roams from one access point to another.

To enable or disable the Wi-Fi FT, select a desired option from the drop-down list box provided.

The setting has two options:

- Enable will activate the Wi-Fi Fast Transition on the device.
- Disable will deactivate the Wi-Fi Fast Transition on the device.

Note: Wi-Fi will be automatically disabled during the setting change and then restored back.

#### **Value**

Enable

# **Wi-Fi gDot11 Mode**

Note: This setting is applicable only for Android version 11.

Dot 11 is a fast, secure and reliable Wi-Fi service which delivers seamless network connectivity.

Select the desired option to be configured to the device. The valid value ranges from 0- 9.

- $\cdot$  0 = auto
- $\cdot$  1 = abg
- $2 = 11b$
- $.3 = 11g$
- $.4 = 11n$
- $\cdot$  5 = 11g only
- $-6 = 11n$  only
- $\cdot 7 = 11b$  only
- $\cdot$  8 = 11ac only
- $-9 = 11ac$

**Value**

7

#### **Wi-Fi Power Save**

Wi-Fi Power Save will analyse patterns in Wi-Fi traffic and adjust the wireless connection to reduce battery usage.

To enable or disable Wi-Fi Power Save, select a desired option from the drop-down list box provided.

The setting has two options:

- Enable will activate the Wi-Fi Power Save on the device.
- **.** Disable will deactivate the Wi-Fi Power Save on the device.

Note: Wi-Fi will be automatically disabled during the setting change and then restored back.

**Value**

Enable

# **Wi-Fi gP2P Enabled**

Note: This setting is not applicable for Android version 8.

Peer-to-peer (P2P) computing or networking is a distributed application architecture that partitions tasks or workloads between peers.

To enable or disable Wi-Fi gP2P feature on the device, select a desired option from the drop-down list box provided.

The setting has two options:

- Enable will activate the P2P feature on the device.
- Disable will deactivate the P2P feature on the device.

**Value**

Enable

# **Wi-Fi WMM Configuration**

Wi-Fi Multimedia is a specification that enhances Quality Of Service (Qos) on a network by prioritizing data packets according to the catagories: Voice, Video, Best effort and Background.

Select the WMM configuration to be applied to the device.

The setting has three options:

- $\bullet$  0 = Auto join any AP
- $\bullet$  1 = Enable Qos only
- $\bullet$  2 = Enable but Qos

**Value**

1

### **Wi-Fi Beacon Loss**

Set the Beacon loss of the device to a desired level. The valid value ranges from 10 to 200.

To adjust the Beacon loss of the device, you can type a value in the text box provided.

**Value**

63

# **Wi-Fi Operating Channel Enable**

Note: This setting is not applicable for Android version 11.

This setting enables WLAN subsystem to operate on the selected channels.

To enable or disable this setting on the device, select a desired option from the drop-down list box provided.

The setting has two options:

- $\Omega = \text{Disable}$
- $\bullet$  1 = Enable

Note: Wi-Fi will be automatically disabled during the setting change and then restored back.

**Value**

 $\Omega$ 

### **Select the channels**

This setting allows the user to enter the channels over which the WLAN will operate on the device.

The setting "Wi-Fi Operating Channel Enable" needs to be enabled prior to selection of channels here.

This function allows the user to select the desired channel for the Wi-Fi.

Note: Wi-Fi will be automatically disabled during the setting change and then restored back.

#### **Value**

1-14, 36, 40, 44, 48, 52, 56, 60, 64, 100, 104, 108, 112, 116, 120, 124, 128, 132, 136, 140, 149, 153, 157, 161, 165.

#### **Wi-Fi RSSI Threshold**

Note: This setting is not applicable for Android versions 8 and 9.

RSSI (Received Signal Strength Indicator) Threshold is a measure of maximum power level that a RF client device can receive from an access point or router.

Set the Roaming RSSI threshold to a desired level. The valid value ranges from -90 to  $-40.$ 

To adjust the Roaming RSSI threshold on the device, you can type a value in the text box provided.

#### **Value**

-72

#### **Wi-Fi RSSI Difference**

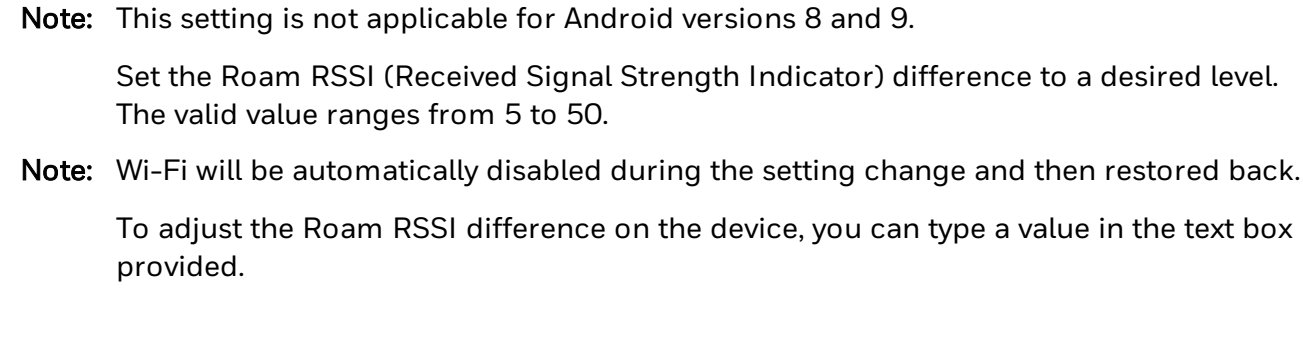

24

### **Reset Roaming Parameters**

Note: This setting is not applicable for Android version 11.

This setting allows the user to reset the existing roaming parameters on the device.

To enable or disable Reset Roaming Parameters on the device, select a desired option from the drop-down list box provided.

Note: Wi-Fi will be automatically disabled during the setting change and then restored back.

#### **Value**

**Value**

Enable

## **WLAN Country Code**

Note: This setting is not applicable for Android versions 8 and 9.

This setting is used to set WLAN Country Code on the device.

You can type a desired value in the text box provided.

**Value**

BE/ Belgium

# **Clear WLAN Country Code**

Note: This setting is not applicable for Android versions 8 and 9. This setting is used to clear WLAN Country Code on the device. Select a desired option from the drop-down list box provided. The setting has two options:

- **Enable** will activate the Clear WLAN Country Code on the device.
- Disable will deactivate the Clear WLAN Country Code on the device.

#### **Value**

Enable

# **Wi-Fi Available Notification Enabled**

This option controls the notification of open Wi-Fi networks on the device.

Select a desired option to be configured to the device from the drop-down list box provided.

The setting has two options:

- **Enable** will activate the notification of open Wi-Fi networks.
- **.** Disable will deactivate the notification of open Wi-Fi networks.

#### **Value**

Disable

## **Wi-Fi Enabled**

This setting provides options to configure the Wi-Fi function on the device.

Select a desired option to be configured to the device from the drop-down list box provided.

The setting has two options:

- Enable will activate the Wi-Fi function on the device.
- Disable will deactivate the Wi-Fi function on the device.

**Value**

Disable

# **Wi-Fi Whitelist**

This setting allow the devices to connect to the selected Wi-Fi networks and to configure the SSID.

- $\bullet$  1 = Enable
- $\bullet$  0 = Disable

**Value**

0

# **Wi-Fi Sleep Policy**

Note: This setting is not applicable for Android versions 9, 10 and 11.

This setting allows the Wi-Fi to be active even after the screen goes off (sleep).

- $\bullet$  0 = Never (This setting allows the Wi-Fi to be active for 17 minutes even after suspending)
- $\cdot$  1 = Only when plugged in
- $\bullet$  2 = Always

**Value**

 $\mathcal{L}$ 

# **Force Wi-Fi Preference**

This setting is to choose the preferred Wi-Fi than cellular data in private network.

- $\bullet$  1 = Enable
- $\bullet$  0 = Disable

**Value**

 $\Omega$ 

# **Enable 11k**

Note: This setting is not applicable for Android versions 8 and 9.

The 802.11k standard helps devices to search quickly for nearby APs that are available as roaming targets by creating an optimized list of channels. When the signal strength of the current AP weakens, your device will scan for target APs from this list.

Select a desired option from the drop-down list box provided.

The setting has two options:

- $\bullet$  Enable will activate the 802.11k on the device.
- $\bullet$  Disable will deactivate the 802.11k on the device.

Note: Wi-Fi will be automatically disabled during the setting change and then restored back.

#### **Value**

1

### **Wi-Fi Scan Time**

Note: This setting is not applicable for Android version 11.

This setting is used to set the scan time of Wi-Fi on the device.

The value can be set to 0, 20 and 40.

- $\bullet$  0 = The default process
- 20 = Scan once every 20 second
- $\cdot$  40 = Scan once every 40 second

#### **Value**

0

# **GBlock ACK Enable**

Note: This setting is applicable only for Android version 8.

Note: You must disable Wi-Fi before setting this item.

Block Acknowledgment is an 802.11 MAC feature that increases throughput by decreasing protocol overhead. Instead of individually acknowledging each received packet, a single block acknowledgment frame can acknowledge multiple packets. This reduces the number of ack frames and corresponding interframe spaces, thereby increasing throughput.

- $\bullet$  1 = Enable Block ACK in 802.11
- $\Omega = 0$  = Disable Block ACK in 802.11

**Value**

1

#### **Wi-Fi Country Code**

Note: This setting is applicable only for Android version 11.

This setting is used to set Wi-Fi Country Code on the device. The input supports two character country codes like CN or GB, etc.

**Value**

 $\Omega$ 

## **G11d Support Enabled**

Note: This setting is applicable only for Android version 11.

This setting provides options to support 802.11d on the device.

Select a desired option to be configured to the device from the drop-down list box provided.

The setting has two options:

- Enable will activate the 802.11d on the device.
- Disable will deactivate the 802.11d on the device.

**Value**

Disable

# **GOperating Channel List**

This setting enables the system to operate on the selected channels. The Wi-Fi will work on the selected channels.

#### **Value**

1, 2, 3, 4, 5, 6, 7, 8, 9, 10, 11, 12, 13, 14, 36, 40, 44, 48, 52, 56, 60, 64, 100, 104, 108, 112, 116, 120, 124, 128, 132, 136, 140, 149, 153, 157, 161, 165.

Note: You must disable Wi-Fi before setting these values.

## **GNeighbor Lookup Threshold**

This setting allows the roaming RSSI threshold values set from minimum to maximum.

- Note: Wi-Fi will be automatically disabled during the setting change and then restored back.
	- $\bullet$  Min = -90
	- $Max = -40$

Note: For Android version 11, the value ranges from

- $\bullet$  Min = 10
- $\bullet$  Max = 120

#### **Value**

65

## **Roam RSSI Difference**

Set the Roam RSSI (Received Signal Strength Indicator) difference to a desired level.

The valid value ranges from 5 to 50.

Note: You must disable Wi-Fi before setting this item.

**Value**

10

# **GEmpty Scan Refresh Period**

Note: This setting is not applicable for Android version 11.

This setting is used to roam rescan when the device can't find the candidate.

When a wireless client device approaches an AP with a stronger signal, the client device must associate with the new AP and disassociate its connection from the old AP. When it cannot find the candidate, the wireless client device will rescan to find the new AP.

- $\blacksquare$  Min = 0
- $Max = 10000$

Note: You must disable Wi-Fi before setting this item.

#### **Value**

4000

# **GRoam Scan Offload Enabled**

Note: This setting is not applicable for Android version 11.

This setting is used to enable offload roaming scan.

When a device is disconnected from Wi-Fi and the screen is off, the scans are used to find and connect to saved networks.

- $\bullet$  1 = Enable
- $\bullet$  0 = Disable

Note: You must disable Wi-Fi before setting this item.

#### **Value**

 $\Omega$ 

### **GRoam Intra Band**

Note: This setting is not applicable for Android version 11.

This setting is used to enable across band roaming.

- $\bullet$  1 = Enable (Roaming within band)
- $\bullet$  0 = Disable (Roaming across band)

Note: You must disable Wi-Fi before setting this item.

#### **Value**

1

### **Gateway**

This setting allows the user to set the Static Gateway on the device.

Type the Static Gateway in the format xxx.xxx.xxx.xxx in the text box provided.

# **Prefix Length**

Prefix Length is the leftmost contiguous bits of an address which identifies the network portion of the address.

Set the network prefix length from 0 to 32.

# **DNS 1**

This setting allows the user to set the primary DNS server address to be assigned on the device.

Type the DNS 1 in the format xxx.xxx.xxx.xxx in the text box provided.

Example: OPERATION\_TYPE\_WIFI\_PROFILE\_STR

# **DNS 2**

This setting allows the user to set the secondary DNS server address to be assigned on the device.

Type the DNS 2 in the format xxx.xxx.xxx.xxx in the text box provided.

Example: OPERATION\_TYPE\_WIFI\_PROFILE\_STR

# **SSID**

SSID (Service Set IDentifier) displays the available networks on the device. Wireless router or access points broadcast the SSIDs so the nearby devices can find and display any available networks.

# **BSSID**

BSSID describe the sections of a wireless local area network or WLAN. It recognizes the access point or router because it has a unique address which creates the wireless network.

# **Assoc Mode**

802.11 authentication is the first step in network attachment. 802.11 authentication requires a mobile device (station) to establish its identity with an Access Point (AP) or broadband wireless router. No data encryption or security is available at this stage.

- $\blacksquare$  None = 0
- $\bullet$  WEP = 1
- $\cdot$  WPA/WPA2 PSK = 2
- $802.1xEAP = 3$

# **PSK**

This setting describes the Pre-Shared Key information.

# **Encryption**

Encryption methods got more robust as the 802.11 security protocols evolved, such as 802.11i, WPA, WEP, and other related protocols.

- $\bullet$  Open = 0
- $\bullet$  Shared = 1
- $\cdot$  TKIP = 2
- $\triangle$  AES-CCMP = 3
- $\cdot$  TKIP + CCMP = 4
## **EAP Method**

EAP methods protect a specific portal so that only users with an authentication key or password can get network access. These methods limit the number of users and help prevent network congestion, making networks faster and more secure. Organizations can use EAP methods to adapt to specific privacy needs and company guidelines.

- $\cdot$  PEAP = 0
- $\cdot$  TLS = 1
- $\cdot$  TTLS = 2
- $\cdot$  PWD = 3
- $\cdot$  SIM = 4
- $\triangle$  AKA = 5
- $\triangle$  AKA = 6
- $\cdot$  LEAP = 9

#### **Phase 2 Authentication**

This setting provides the method of inner authentication.

- $\bullet$  None = 0
- $\bullet$  PAP = 1
- $MSCHAP = 2$

#### **Identity**

This is the 802.1X identity supplied to the authenticator. The identity value can be up to 63 ASCII characters and case-sensitive.

#### **Password**

This is the password used for MD5-Challenge or LEAP authentication. It may contain up to 63 ASCII characters and case-sensitive. Asterisks appear instead of characters for enhanced security.

### **Anonymous Identity**

Enter the anonymous ID. This ID creates a tunnel through which the real ID (as entered in the Identity field) can pass. For additional security, make this ID different than the one entered in the Identity field.

## **Tunnel PAC**

This setting is used to find file path (on the device) for the Tunnel PAC certificate.

Note: Certificate file must be copied to each device prior to running configuration.

#### **Machine PAC**

This setting is used to find file path (on the device) for the Machine PAC certificate.

Note: Certificate file must be copied to each device prior to running configuration.

## **Provisioning**

Provisioning refers to service activation and involves programming various network databases with the customer's information.

- $\bullet$  No provisioning = 0
- $\bullet$  Anonymous = 1
- $\bullet$  Authenticated = 2
- $\bullet$  Anonymous + Authenticated = 3

#### **Provisioning Mode**

Provisioning mode is set when provisioning configurations have unrestricted access.

Note: The Provisioning Mode will be 'Off' by default, but it can be turned 'On' manually in the settings.

Select the Provisioning Mode to be configured to the device.

The setting has three options:

- Auto
- Always Enabled
- Always Disabled

#### **Value**

Auto

#### **CA Certificate**

CA certificates are any certificates created by Certified Authority (CA).

#### **Client Certificate**

Client certificates contain information that identifies the user, as well as information about the organization that issued the certificate. This ensures that you can encrypt data end-to-end.

## **Private Key**

This setting is used to find Private Key file path (Must be located on the terminal).

#### **Private Key Password**

If you have loaded a private key, enter the password that unlocks the private key.

#### **WEP Key Mode**

Note: This setting is not applicable for Android version 11.

Mode being used by WEP keys. ASCII mode uses all alpha numeric characters. HEX uses only numerics and A-F.

Valid lengths are as follows:

- $\triangle$  ASCII = 0
- $\cdot$  128bit ASCII = 1
- $-64$ bit HEX = 2
- $\cdot$  128bit HEX = 3

## **WEP Key0**

Note: This setting is not applicable for Android version 11.

This setting is used to find value for the WEP key. Lengths are character type must confirm to WEP Key Mode to set above.

#### **WEP Key1**

Note: This setting is not applicable for Android version 11.

This setting is used to find value for the WEP key. Lengths are character type must confirm to WEP Key Mode to set above.

## **WEP Key2**

Note: This setting is not applicable for Android version 11.

This setting is used to find value for the WEP key. Lengths are character type must confirm to WEP Key Mode to set above.

## **WEP Key3**

Note: This setting is not applicable for Android version 11.

This setting is used to find value for the WEP key. Lengths are character type must confirm to WEP Key Mode to set above.

## **Active Key**

Note: This setting is not applicable for Android version 11.

This setting is used to set WEP Key (0-3).

#### **AP Proxy Type**

This setting is used to set proxy type.

- $O = \text{None}$
- $\bullet$  1 = Manual
- $\bullet$  2 = Proxy Auto-Config

#### **AP Proxy Host Name**

This setting is used to set proxy host xxx.xxx.xxx.xxx.

#### **AP Proxy Port**

This setting is used to set proxy port.

#### **AP Proxy Bypass List**

This setting is used to set bypass for proxy and use comma as separator.

#### **AP Proxy PAC URL**

This setting is used to set URL for proxy sequence.

#### **IP Type**

This setting is used to set IP type.

- $\bullet$  0 = DHCP
- $\bullet$  1 = Static

#### **IP Address**

This setting is used to set static IP address xxx.xxx.xxx.xxx.

#### **Delete Wi-Fi AP**

This setting allows the user to enter the SSID for Wi-Fi AP deletion.

## **WWAN Settings**

### **Cellular Data Enabled**

This setting allows the user to enable or disable Cellular Data on the device.

Select a desired option to be configured to the device from the drop-down list box provided.

The setting has two options:

- Enable will activate the Cellular Data on the device.
- Disable will deactivate the Cellular Data on the device.

**Value**

Disable

### **Roaming Data Enabled**

Roaming Data controls the accessibility to data usage on the device outside the registered region.

Select a desired option to be configured to the device from the drop-down list box provided.

The setting has two options:

- **Enable** will activate the Roaming Data on the device.
- Disable will deactivate the Roaming Data on the device.

**Value**

Disable

## **WWAN APN Profile**

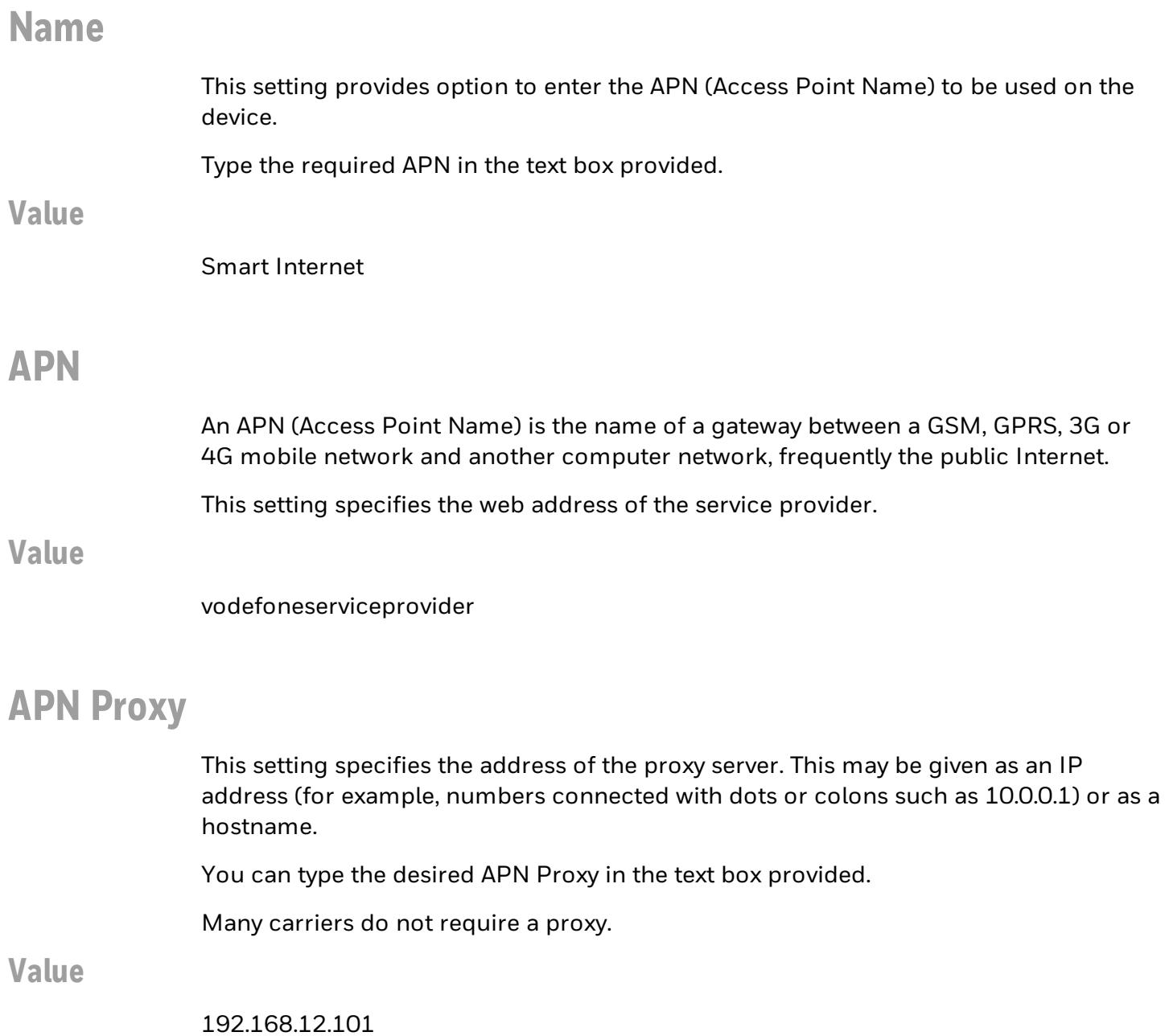

#### **Port**

This field relates to the Proxy field and if a proxy is being used, both must be set. There is no default value for this field and leaving it blank will disable use of the proxy.

Consult your carrier's recommended APN settings to see what port number you need to use if you are using an HTTP proxy. If you do not need to use an HTTP proxy this should remain empty.

#### **Value**

7070

#### **Username**

This setting allows the user to enter a user name that can be used to authenticate to an APN.

A network accessed via an APN may or may not require authentication (Authentication is done using a username and a password).

#### **Value**

beeline.username

#### **APN Password**

This setting allows the user to authenticate to an APN using a password in order to access a network.

A network accessed via an APN may or may not require authentication (Authentication is done using a username and a password).

#### **Value**

beeline-password-beeline

#### **Server**

This setting allows the user to enter a WAP Gateway Server address to be used for an APN.

This field is usually left blank.

#### **Value**

192.168.12.1

## **MMSC**

This setting allows the user to enter the Multimedia Messaging Service Center (MMSC) address required to send and receive MMS messages over the network accessed via an APN.

#### **Value**

http://mmsc.proxy.com

#### **MMS Proxy**

This setting refers to the address or name of an HTTP proxy to be used only for communicating with the MMSC (Multimedia Messaging Service Center) to send and receive MMS messages over the network accessed via an APN.

If an MMS Proxy is required, an MMS Port is also generally required.

#### **Value**

Testproxy name

#### **MMS Port**

This setting refers to the port number of an HTTP proxy to be used only for communicating with the MMSC (Multimedia Messaging Service Center) to send and receive MMS messages over the network accessed via an APN.

If an MMS Proxy is required, an MMS Port is also generally required.

#### **Value**

8080

#### **MCC**

MCC stands for Mobile Country Code. This option specifies the carrier network that the APN configuration should be used for.

The MCC generally matches the SIM Card being used or the APN will not be usable.

#### **Value**

404

## **MNC**

MNC Stands for Mobile Network Code. This option specifies the carrier network that the APN configuration should be used for.

The MNC generally matches the SIM Card being used or the APN will not be usable.

**Value**

49

## **Authentication Type**

Authentication Type is a method used to establish a data connection on the device.

Select authentication type to be configured to the device.

The setting has four options:

- $\bullet$  0 = None
- $\cdot$  1 = PAP
- $\bullet$  2 = CHAP
- $\cdot$  3 = PAP / CHAP

**Value**

3

## **Type**

This feature specifies which types of data communication should use this APN configuration. Different types of communication may use different configurations.

#### **Value**

**MMS** 

## **Protocol**

This setting specifies whether to enable IPv4, IPv6 or both.

This can be set independently for home and roaming networks.

Select the option to be configured to the device.

The setting has three options:

- $\bullet$  0 = IPV4
- $\cdot$  1 = IPV6
- $\cdot$  2 = IPV4 / IPV6

#### **Value**

2

#### **Roaming Protocol**

This setting specifies whether to enable IPv4, IPv6 or both on the device.

This can be set independently for home and roaming networks.

Select the option to be configured to the device.

The setting has three options:

- $\bullet$  0 = IPV4
- $\cdot$  1 = IPV6
- $\cdot$  2 = IPV4 / IPV6

**Value**

1

#### **Bearer**

This is an optional field allowing you to exclude this APN configuration based on the communication technology.

Select the option to be configured to the device.

The setting has three options:

- $\bullet$  0 = LTE
- $\cdot$  1 = eHRPD
- $\bullet$  2 = Unspecified (default)

#### **Value**

2

## **MVNO Type**

This setting allows the user to select a desired MVNO (Mobile Virtual Network Operator) Type on the device. It also restricts use of the APN to certain MVNOs or subscriber accounts.

Select the MVNO Type to be configured to the device.

The setting has four options:

- $\bullet$  0 = None, No MVNO will be used to configure for the APN.
- $\bullet$  1 = SPN, the MVNO will be specified via an SPN (Service Provider Name) value for the APN.
- 2 = IMSI, the MVNO will be specified via an IMSI (International Mobile Subscriber Identity) value for the APN.
- $\bullet$  3 = GID, the MVNO will be specified via a GID (Group Identifier) value for the APN.

**Value**

3

## **MVNO Match Data**

This setting allows the device to match the APN (Access Point Name) on the MVNO (Mobile Virtual Network Operator) and the carrier to allow data transmission through the connected channel.

The exact value to be specified depends on the MVNO Type specified. Consult your MVNO carrier for information on the MVNO Type and MVNO Match Data value to be used.

If no APN is provided in the MVNO match data, device will automatically fetch the default APN on the device.

**Value**

4E, 302720x94, BEN NL

#### **Preferred APN**

An APN (Access Point Name) is the name of a gateway between a GSM, GPRS, 3G or 4G mobile network and another computer network, frequently the public Internet.

This setting allows to input APN name as preferred by the user.

## **Bluetooth Settings**

#### **Bluetooth Whitelist Enabled**

This setting allows the user to enable or disable the Bluetooth Whitelist functionality on the device.

Select a desired option to be configured to the device from the drop-down list box provided.

The setting has two options:

- **Enable** will activate the Bluetooth Whitelist functionality on the device.
- Disable will deactivate Bluetooth Whitelist functionality on the device.

**Value**

## **Add Bluetooth Whitelist**

This setting is used to provide the OUI (Organizationally Unique Identifier) information to Bluetooth Whitelist.

You can type a desired value in the text box provided.

Use semicolon (;) to separate the OUIs.

**Value**

00:11:22;11:22:33

### **Clear Bluetooth Whitelist**

This setting allows the user to clear the Bluetooth Whitelist values on the device.

Select a desired option to be configured to the device from the drop-down list box provided.

The setting has two options:

- **Enable** will activate the Clear Bluetooth Whitelist functionality on the device.
- Disable will deactivate Clear Bluetooth Whitelist functionality on the device.

**Value**

Enable

#### **Bluetooth Device Name**

This setting allows the user to provide a name for the device's Bluetooth network.

You can type a desired value in the text box provided.

**Value**

CT60

### **Enable Bluetooth Silent Pairing**

Note: This setting is applicable only for Android versions 10 and 11.

This setting controls whether the device will be permitted to pair with remote Bluetooth devices without requiring user confirmation.

Note: This feature is different from auto-pairing; it skips the confirmation step after device pairing has been initiated by the user.

Select a desired option to be configured to the device from the drop-down list box provided.

The setting has two options:

- Enable will activate the Bluetooth Silent Pairing functionality on the device.
- Disable will deactivate the Bluetooth Silent Pairing functionality on the device.

**Value**

Enable

#### **Bluetooth Enable**

This setting allows the user to enable or disable Bluetooth function on the device.

Select a desired option to be configured to the device from the drop-down list box provided.

The setting has two options:

- Enable will activate the Bluetooth function on the device.
- Disable will deactivate Bluetooth function on the device.

**Value**

# CHAPTER **8**

## SCANNER SETTINGS

## **Suppress Prompt for ScanHandle**

This setting is used to suppress the prompt whether scan handle is attached or not. Select the option to be configured to the device from the drop-down list box provided. The setting has two options:

- $\cdot$  Yes = Hide
- $\bullet$  No = Display Value Hide

**Value**

Hide

# **CHAPTER 9**

## SYSTEM SETTINGS

## **OS SDK Setting**

OS SDK Setting will whitelist the application packages allowed to perform sensitive operations provided by the Honeywell SDK.

Use comma (,) as separator in between Package names.

Set to 0 to clear whitelist [Requires FW: 86.xx.06+].

#### **Value**

com.package.name1,com.package.name2

## **Date and Time**

#### **Auto Time**

This setting provides option to fetch the date, time and time zone automatically from the network.

To enable or disable the Auto Time option, select a desired option from the drop-down list box provided.

The setting has two options:

- **Enable** will activate the Auto Time setting on the device.
- **Disable** will deactivate the Auto Time setting on the device.

#### **Value**

#### **Date and Time**

This setting enables the user to set the appropriate date and time on the device and to set the display style of Date and Time on the device.

Set date and time in the format yyyy-mm-dd, hh:mm.

#### **Value**

2019-09-12, 10:52

#### **Select Time Zone**

This setting allows the user to select whether time zone configuration will be performed manually or automatically by connecting to a NITZ (Network Identity and Time Zone) source.

Select the desired time zone from the drop-down list box.

#### **Value**

America/Los\_Angeles

#### **Sets the Time from NTP**

This setting allows the user to enter the address of the Network Time Protocol (NTP) Server to be used to perform automatic date and time configuration on a device when the Auto Time mode is configured on the device.

**Value**

us.pool.ntp.org

#### **Show NTP Server Option**

This setting controls whether to show or hide the NTP Server option in the device UI in settings.

The setting has two options:

- $\bullet$  On = Show
- $\bullet$  Off = Hide

**Value**

Off

#### **Auto Time Zone**

This setting allows the user to set the preferred time zone fetched from the network (NITZ) automatically.

- $\cdot$  1 = Yes
- $\Omega = \text{No}$

#### **Time 12 24**

This setting allows the user to set the time in defined format either 12 hours or 24 hours.

## **Doze Mode**

## **Doze Mode Settings**

Doze Mode prevents certain tasks from running when the device is in idle state to reduce power consumption.

To enable or disable the Doze Mode Settings, select a desired option from the dropdown list box provided.

The setting has two options:

- **Enable** will activate the Doze Mode Settings on the device.
- **.** Disable will deactivate the Doze Mode Settings on the device.

**Value**

## **Logger Settings**

## **HXLogger Settings**

HXLogger enables the logging option on the device. The logs will be placed in a folder structure in the internal storage of the device and the reports related to applications or errors or other information will be logged here.

This setting allows the user to enable or disable the HX Logger setting on the device.

Select a desired option from the drop-down list box provided.

The setting has two options:

- **Enable** will activate the HXLogger Settings on the device.
- Disable will deactivate the HXLogger Settings on the device.

#### **Value**

Enable

## **HXLogger Settings**

#### **Logger Path**

This setting is used to set the path of the logger folder on the device.

You can type a desired value in the text box provided.

#### **Value**

Default path = /storage/IPSM/logger

#### **ANR Plugin**

This setting allows the user to enable or disable ANR Plugin on the device.

Select a desired option from the drop-down list box provided.

The setting has two options:

- **Enable** will activate the ANR Plugin on the device.
- Disable will deactivate the ANR Plugin on the device.

#### **Value**

Enable

#### **Tombstone Plugin**

This setting allows the user to enable or disable Tombstone Plugin on the device.

Select a desired option from the drop-down list box provided.

The setting has two options:

- **Enable** will activate the Tombstone Plugin on the device.
- Disable will deactivate the Tombstone Plugin on the device.

#### **Value**

Enable

#### **TCPDump Plugin**

This setting allows the user to enable or disable TCPDump Plugin on the device.

Select a desired option from the drop-down list box provided.

The setting has two options:

- Enable will activate the TCPDump Plugin on the device.
- Disable will deactivate the TCPDump Plugin on the device.

#### **Value**

Enable

#### **TCPDump Interface Value**

This setting is used to set TCPDump Interface Value on the device.

You can type a desired value in the text box provided.

#### **Value**

12

## **Enable Snapshot Plugin**

This setting is used to set whether to enable Snapshot Plugin or not on the device. Select a desired option from the drop-down list box provided. The setting has two options:

- **Enable** will activate the Snapshot Plugin on the device.
- Disable will deactivate the Snapshot Plugin on the device.

**Value**

Enable

#### **Snapshot Log Interval**

This setting is used to set log interval in seconds on the device.

You can type a desired value in the text box provided.

**Value**

10

#### **Snapshot Log Keep Time**

This setting is used to set log keep time in seconds on the device.

You can type a desired value in the text box provided.

#### **Value**

50

#### **Enable SnapShot topcmd**

This setting is used to set whether to enable Top Command or not on the device.

Select a desired option from the drop-down list box provided.

The setting has two options:

- **Enable** will activate the Top Command on the device.
- Disable will deactivate the Top Command on the device.

**Value**

Enable

## **Enable SnapShot CPUInfo**

This setting is used to set whether to enable SnapShot CPUInfo or not on the device. Select a desired option from the drop-down list box provided.

The setting has two options:

- **Enable** will activate the SnapShot CPUInfo on the device.
- Disable will deactivate the SnapShot CPUInfo on the device.

**Value**

Enable

#### **Enable SnapShot MemInfo**

This setting is used to set whether to enable SnapShot MemInfo or not on the device.

Select a desired option from the drop-down list box provided.

The setting has two options:

- Enable will activate the SnapShot MemInfo on the device.
- **.** Disable will deactivate the SnapShot MemInfo on the device.

#### **Value**

Enable

#### **Enable SnapShot Diskinfo**

This setting is used to set whether to enable SnapShot DiskInfo or not on the device.

Select a desired option from the drop-down list box provided.

The setting has two options:

- **Enable** will activate the SnapShot DiskInfo on the device.
- Disable will deactivate the SnapShot DiskInfo on the device.

**Value**

## **Enable SnapShot ProcessInfo**

This setting is used to set whether to enable SnapShot ProcessInfo or not on the device.

Select a desired option from the drop-down list box provided.

The setting has two options:

- **Enable** will activate the SnapShot ProcessInfo on the device.
- **.** Disable will deactivate the SnapShot ProcessInfo on the device.

#### **Value**

Enable

### **Enable Dumpsys Plugin**

This setting is used to set whether to enable Dumpsys Plugin or not on the device.

Select a desired option from the drop-down list box provided.

The setting has two options:

- **Enable** will activate the Dumpsys Plugin on the device.
- Disable will deactivate the Dumpsys Plugin on the device.

#### **Value**

Enable

#### **Dumpsys Log Interval**

This setting is used to set Dumpsys Log Interval in seconds on the device.

You can type a desired value in the text box provided.

**Value**

50

#### **Dumpsys Log KeepTime**

This setting is used to set Dumpsys Log KeepTime in seconds on the device.

You can type a desired value in the text box provided.

#### **Value**

50

## **Enable Dumpsys AudioInfo**

This setting is used to set whether to enable Dumpsys AudioInfo or not on the device.

Select a desired option from the drop-down list box provided.

The setting has two options:

- **Enable** will activate the Dumpsys AudioInfo on the device.
- Disable will deactivate the Dumpsys AudioInfo on the device.

#### **Value**

Enable

## **Enable Dumpsys Battery Info**

This setting is used to set whether to enable Dumpsys Battery Info or not on the device.

Select a desired option from the drop-down list box provided.

The setting has two options:

- Enable will activate the Dumpsys Battery Info on the device.
- Disable will deactivate the Dumpsys Battery Info on the device.

#### **Value**

## **Enable Dumpsys Location Info**

This setting is used to set whether to enable Dumpsys Location Info or not on the device.

Select a desired option from the drop-down list box provided.

The setting has two options:

- **Enable** will activate the Dumpsys Location Info on the device.
- **.** Disable will deactivate the Dumpsys Location Info on the device.

#### **Value**

Enable

### **Enable Dumpsys Wi-Fi Info**

This setting is used to set whether to enable Dumpsys Wi-Fi Info or not on the device.

Select a desired option from the drop-down list box provided.

The setting has two options:

- Enable will activate the Dumpsys Wi-Fi Info on the device.
- Disable will deactivate the Dumpsys Wi-Fi Info on the device.

#### **Value**

Enable

## **Enable Dumpsys Wi-Fi Scanner Info**

This setting is used to set whether to enable Dumpsys Wi-Fi Scanner Info or not on the device.

Select a desired option from the drop-down list box provided.

The setting has two options:

- Enable will activate the Dumpsys Wi-Fi Scanner Info on the device.
- Disable will deactivate the Dumpsys Wi-Fi Scanner Info on the device.

**Value**

## **Enable Dumpsys Power Info**

This setting is used to set whether to enable Dumpsys Power Info or not on the device. Select a desired option from the drop-down list box provided. The setting has two options:

- **Enable** will activate the Dumpsys Power Info on the device.
- **.** Disable will deactivate the Dumpsys Power Info on the device.

**Value**

Enable

#### **Enable DiagMdLog Plugin**

This setting is used to set whether to enable DiagMdLog Plugin or not on the device.

Select a desired option from the drop-down list box provided.

The setting has two options:

- **Enable** will activate the DiagMdLog Plugin on the device.
- Disable will deactivate the DiagMdLog Plugin on the device.

**Value**

Enable

#### **Enable Camera Plugin**

This setting is used to set whether to enable Camera Plugin or not on the device.

Select a desired option from the drop-down list box provided.

The setting has two options:

- **Enable** will activate the Camera Plugin on the device.
- Disable will deactivate the Camera Plugin on the device.

**Value**

## **Enable Dumpsys NFC**

This setting is used to enable or disable NFC on the device.

- $\bullet$  1 = Enable
- $\bullet$  0 = Disable

## **Language and Input Settings**

## **Locale Country**

This setting allows the user to set the country code on the device, like 'US'.

You can select the appropriate country code from the drop-down list provided.

#### **Value**

US

### **Locale Language**

This setting allows the user to select the language of preference for navigation on the device.

You can select a desired language from the drop-down list provided.

#### **Value**

English

#### **Default Input Method**

This setting enables the user to set the Default Input Method on the device.

You can type a desired default input method in the text box provided.

#### **Value**

com.android.hsm.sip/.SIPSoftKeyboard

## **Autofill Service**

Note: This setting is not applicable for Android versions 8 and 9.

This setting is used to set whether to enable Autofill Service or not on the device.

Select a desired option from the drop-down list box provided.

The setting has two options:

- Google Autofill Service
- None

#### **Value**

None

### **Pointer Speed**

This setting allows the user to change the speed at which mouse pointer moves.

Valid value ranges between -7 and +7.

You can type a desired value in the text box provided.

**Value**

 $\Omega$ 

## **Spell Checker Enabled**

This setting allows the user to know when words are misspelled and corrects misspelled words as you type.

Select a desired option from the drop-down list box provided.

The setting has two options:

- **Enable** will activate the Spell Checker on the device.
- **.** Disable will deactivate the Spell Checker on the device.

#### **Value**

### **Selected Spell Checker**

Selected Spell Checker service is one of the services managed by the text service manager and helps to check the spelling for a selected text.

You can type the package name of the spell checker service that you want to enable for spell checking.

#### **Value**

Sample Package

#### **Enabled Input Methods**

This setting enables the user to set input method list.

Use colon as a separator for multiple entries.

For example: com.android.hsm.sip/.SIPSoftKeyboard:com.android.inputmethod.pinyin/.PinyinIME.

#### **Value**

com.android.hsm.sip/.SIPSoftKeyboard:com.android.inputmethod.pinyin/.PinyinIME.

#### **Show IME with Hard Keyboard**

This setting allows the user to use the physical keyboard to input the values on the device.

## **Text to Speech**

#### **TTS Default Rate**

Set the Text to Speech (TTS) default rate of the device to a desired level.

The text to speech default rate ranges from 0 to 8.

Select a desired value from the drop-down list box provided.

- $\bullet$  0 Very slow
- $-1 -$ Slow
- $. 2 Normal$
- $-3$  Fast
- $-4$  Faster
- $-5 -$  Very Fast
- $\bullet$  6 Rapid
- 7 Very Rapid
- $-8$  Fastest

**Value**

 $\overline{2}$ 

## **Location**

#### **Wi-Fi Scan Always Enabled**

This setting controls the device to always keep scanning for available Wi-Fi networks.

Select a desired option from the drop-down list box provided.

The setting has two options:

- **Enable** will activate the Wi-Fi Scan Always Enabled on the device.
- Disable will deactivate the Wi-Fi Scan Always Enabled on the device.

**Value**

## **Bluetooth Low Energy Scan Always Enabled**

This setting allows the user to set whether to keep Bluetooth Low Energy Scan always enabled or not.

Select a desired option from the drop-down list box provided.

The setting has two options:

- Enable will activate the Bluetooth Low Energy Scan Always Enabled on the device.
- Disable will deactivate the Bluetooth Low Energy Scan Always Enabled on the device.

#### **Value**

Enable

#### **Location Settings**

Select the Location Mode. These options are available in Android N and O. The three options other than "off" will make the Location Mode on in Android Pie.

There are 4 options available for this setting.

- $\cdot$  Off
- Sensors only
- Location providers allowed
- $\bullet$  High accuracy

## **Printing Configuration**

#### **Enable Cloud Print Service**

This setting is used to set whether to enable cloud print service or not.

Select a desired option from the drop-down list box provided.

The setting has two options:

- Enable will activate the Enable Cloud Print Service on the device.
- Disable will deactivate the Enable Cloud Print Service on the device.

**Value**

## **Screen Lock Settings**

Use these options to set Screen Lock related settings.

#### **None**

Enter 1 to set screen lock to None.

Note: For Pie and above Android versions, enter 'Saved Screen Lock Password' to make this setting take effect.

#### **Saved Screen Lock Password**

Note: This setting is applicable only for Android version 11.

Set current saved password, default is 0000. (Supported on Pie and above Android versions).

#### **Secure Start-Up Enabled**

Note: This setting is applicable only for Android version 11.

Set whether to enable Secure start-up or not. If enabled, screen lock PIN is required to start your device. (Supported on Oreo and above Android versions).

#### **Password Quality**

Note: This setting is not applicable for Android version 11.

Set password quality.

#### **Screen Lock Password**

Set screen lock pin, at least 4 numbers.

Note: For Pie and above Android versions, enter 'Saved Screen Lock Password' to set new PIN.

## **Clear Screen Lock Password**

Enter 1 to clear the Screen Lock.

Note: For Pie and above Android versions, enter 'Saved Screen Lock Password' to make this setting take effect.

## **Security**

### **Show Password Enabled**

This setting is used to enable or disable to show password characters in text editors or not.

Select a desired option from the drop-down list box provided.

The setting has two options:

- Enable will activate Show Password Enabled on the device.
- Disable will deactivate Show Password Enabled on the device.

**Value**

Enable

## **Users**

## **Add Users From Locked Screen Enabled**

This setting is used to determine whether users are allowed to add more users or guest from lockscreen or not.

Select a desired option from the drop-down list box provided.

The setting has two options:

- **Enable** will activate Add Users From Lock Screen Enabled on the device.
- Disable will deactivate Add Users From Lock Screen Enabled on the device.

**Value**
#### **Automatically Lock**

This setting is used to lock the device automatically with the defined time intervals.

**Values**

0, 5000, 15000, 30000, 60000, 120000, 300000, 600000 and 1800000 minutes.

### **Power Button Instantly Locks**

This setting allows the user to lock the device instantly by pressing the power key. Note: Set the value to 1 to lock the device.

# **Sound and Notification Settings**

### **Haptic Feedback Enabled**

This setting is used to enable vibration on the device when soft keys are pressed and on certain UI (User Interface) interactions.

Select a desired option to be configured to the device from the drop-down list box provided.

The setting has two options:

- **Enable** will activate the Haptic Feedback on the device.
- Disable will deactivate the Haptic Feedback on the device.

**Value**

Enable

#### **Alarm Volume**

This setting enables the user to set the Alarm Volume on the device to a desired level.

You can type a desired value in the text box provided. The valid alarm volume ranges from 0 to 7.

**Value**

5

### **Music Volume**

This setting enables the user to set the Music Playback Volume on the device to a desired level. The valid alarm volume ranges from 0 to 7.

You can type a desired value in the text box provided.

#### **Value**

5

### **Ring Volume**

This setting enables the user to set the Ring Volume on the device to a desired level. The valid alarm volume ranges from 0 to 7.

You can type a desired value in the text box provided.

**Value**

5

### **Vibrate When Ringing**

This setting controls the vibration option on the device during an incoming call.

Select a desired option to be configured to the device from the drop-down list box provided.

The setting has two options:

- Enable will activate the Vibrate When Ringing option on the device.
- **Disable** will deactivate the Vibrate When Ringing option on the device.

**Value**

### **Notification Sound**

This setting is used to set the Notification Sound on the device.

The system supports the Notification sound in two formats:

- Format 1 starts with "content://" which indicates system-wide default sound.
- Format 2 starts with "file://" which indicates audio file from storage area.

#### **Value**

For example: 1. content://media/internal/audio/media/96 2. file://volume/audio/1.mp3

#### **Ringtone Sound**

This setting is used to set the Ringtone on the device.

The system supports the Ringtone in two formats:

- Format 1 starts with "content://" which indicates system-wide default sound.
- Format 2 starts with "file://" which indicates that audio file from storage area.

#### **Value**

For example: 1. content://media/internal/audio/media/174 2. file://volume/audio/12.mp3

### **DTMF Tone Enabled**

This setting is used to turn on the sounds for dial pad on the device.

Select a desired option to be configured to the device from the drop-down list box provided.

The setting has two options:

- Enable will activate the DTMF Tone on the device.
- Disable will deactivate the DTMF Tone on the device.

**Value**

### **Sound Effects Enabled**

This setting is used to turn on the sounds for screen selections on the device.

Select a desired option to be configured to the device from the drop-down list box provided.

The setting has two options:

- **Enable** will activate the Sound Effects on the device.
- **.** Disable will deactivate the Sound Effects on the device.

#### **Value**

Enable

#### **Lockscreen Sounds Enabled**

This setting is used to turn on the sound for screen lock on the device.

Select a desired option to be configured to the device from the drop-down list box provided.

The setting has two options:

- **Enable** will activate the Lockscreen Sounds on the device.
- **.** Disable will deactivate the Lockscreen Sounds on the device.

#### **Value**

Enable

### **Charging Sounds Enabled**

This setting enables the sound notification when the device is plugged for charging.

Select a desired option to be configured to the device from the drop-down list box provided.

The setting has two options:

- **Enable** will activate the Charging Sounds on the device.
- Disable will deactivate the Charging Sounds on the device.

**Value**

# **Accessibility**

### **Accessibility Display Magnification Enabled**

This setting is used to enable or disable Accessibility Display Magnification on the device.

Select a desired option from the drop-down list box provided.

The setting has two options:

- **Enable** will activate the Accessibility Display Magnification on the device.
- Disable will deactivate the Accessibility Display Magnification on the device.

**Value**

Enable

#### **High Text Contrast Enabled**

This setting enables or disables whether to draw text with high contrast while in accessibility mode.

Select a desired option from the drop-down list box provided.

The setting has two options:

- **Enable** will activate the High Text Contrast on the device.
- **.** Disable will deactivate the High Text Contrast on the device.

#### **Value**

Enable

#### **In-Call Power Button Behavior**

This setting controls the behavior of the power button while on call and the screen is on. Pressing the power button while on call will end the call.

Select a desired option from the drop-down list box provided.

The setting has two options:

- **Enable** will activate the In-Call Power Button Behavior on the device.
- Disable will deactivate the In-Call Power Button Behavior on the device.

#### **Value**

Enable

### **Long Press Timeout**

This setting provides options to increase or decrease the time duration for a touch on the screen to register as a touch and hold action.

Select a desired option from the drop-down list box provided.

The setting has two options:

- Short
- Medium
- $\bullet$  Long

#### **Value**

Short

### **Accessibility Display Inversion Enabled**

This setting is used to enable or disable Accessibility Display Inversion on the device.

Select a desired option from the drop-down list box provided.

The setting has two options:

- **Enable** will activate the Accessibility Display Inversion on the device.
- Disable will deactivate the Accessibility Display Inversion on the device.

**Value**

### **Accessibilty Captioning**

This feature provides option whether to enable Caption (Timed text) on video content or not.

Select a desired option from the drop-down list box provided.

The setting has two options:

- **Enable** will activate the Accessibility Captioning on the device.
- Disable will deactivate the Accessibility Captioning on the device.

#### **Value**

Enable

### **Accessibility Captioning Locale**

This setting is used to select a valid input for Caption Locale on the device.

Select a desired option from the drop-down list box provided.

#### **Value**

Bodo (India)

### **Accessibility Captioning Font Scale**

This setting is used to select valid input for Accessibility Captioning Font Scale on the device.

Select a desired option from the drop-down list box provided.

The setting has five options:

- $.0.25$
- $.05$
- $\cdot$  1
- $.1.5$
- $\cdot$  2

#### **Value**

0.25

### **Accessibility Display Daltonizer**

Accessibilty Display Daltonizer is a color correction setting which is used to modify color space adjustment on the device.

Select a desired option from the drop-down list box provided.

The setting has two options:

- **Enable** will activate the Accessibility Display Daltonizer on the device.
- Disable will deactivate the Accessibility Display Daltonizer on the device.

#### **Value**

Enable

### **Accounts**

### **Data Auto-Sync**

Data Auto-Sync enables to synchronize app data across multiple devices automatically. In other words, you open an app in one device and pick up exactly where you left on another.

This setting is used to enable or disable Data Auto-Sync on the device.

Select a desired option from the drop-down list box provided.

The setting has two options:

- Enable will activate the Data Auto-Sync on the device.
- Disable will deactivate the Data Auto-Sync on the device.

**Value**

# **Battery**

#### **Battery Upper Limit**

Note: This setting is applicable only for Android version 8 (EDA71).

This setting is used to provide the value of Upper Limit for Battery on the device as a percentage. You can type a desired value in the text box provided.

When you charge your device, as soon as battery actually reaches the Upper Limit %, it will show 100% in the view.

**Value**

100

#### **Battery Lower Limit**

Note: This setting is applicable only for Android version 8 (EDA71).

This setting is used to provide the value of Lower Limit for Battery on the device as a percentage. You can type a desired value in the text box provided.

When you remove device from the charge, the battery percentage will be according to the lower limit and upper limit as per this formula:

If (A >= UL) R = 100 % else if (A <= LL) R = A else R = (100-LL) \* (A-LL) / (UL-LL) + LL

where ,

- A Actual battery
- UL Upper Limit
- LL Lower Limit

**Value**

10

#### **Show Battery Percentage**

This setting displays the amount of battery percentage on the device.

**Value**

0

### **Battery Saver Enable**

This setting is used to enable or disable the battery save mode on the device.

**Value**

 $\Omega$ 

### **Low Power Trigger Level**

This setting is used to enable the low power mode automatically when the battery is low on the device.

### **Sensors**

### **Keep Device Awake on Motion Detection**

This setting enables to keep the display of the device ON when motion is detected.

Select a desired option from the drop-down list box provided.

Note: This setting is not applicable for VM1A.

The setting has two options:

- Yes will enable the Keep Device Awake on Motion Detection option on the device.
- No will disable the Keep Device Awake on Motion Detection option on the device.

#### **Value**

Yes

### **Wake Device Up on Motion Detection**

This setting enables to wake up when any motion on the device is detected.

Note: This setting is not applicable for VM1A.

Select a desired option from the drop-down list box provided.

The setting has two options:

- Yes will enable the Wake Device Up on Motion Detection option on the device.
- No will disable the Wake Device Up on Motion Detection option on the device.

**Value**

Yes

### **Suspend Device When Face Down**

This setting turns the screen off automatically when you put the device into your pocket or onto a table. The feature helps to improve battery life by turning off the display when not in use.

Note: This setting is not applicable for VM1A.

Select a desired option from the drop-down list box provided.

The setting has two options:

- Yes will enable the Suspend Device When Face Down option on the device.
- No will disable the Suspend Device When Face Down option on the device.

#### **Value**

Yes

# **Developer Settings**

### **Bluetooth HCI Log**

This setting enables Bluetooth HCI snoop log configuration on the device.

Select a desired option from the drop-down list box provided.

The setting has two options:

- **Enable** will activate the Bluetooth HCI Log option on the device.
- Disable will deactivate the Bluetooth HCI Log option on the device.

**Value**

### **Enable Bug Report**

This setting allows the user to enable or disable bug reporter service on the device.

Note: This setting is not applicable for VM1A.

Select a desired option from the drop-down list box provided.

The setting has two options:

- **Enable** will activate the Bug Report option on the device.
- Disable will deactivate the Bug Report option on the device.

#### **Value**

Enable

#### **Enable View Attributes**

This setting controls whether views are allowed to save their attribute data or not.

Select a desired option from the drop-down list box provided.

The setting has two options:

- Yes will enable the Enable View Attributes option on the device.
- No will disable the Enable View Attributes option on the device.

#### **Value**

Yes

#### **Show Pointer Location**

This setting controls whether to show pointer locations onscreen or not.

Select a desired option from the drop-down list box provided.

The setting has two options:

- Yes will enable the Show Pointer Location option on the device.
- No will disable the Show Pointer Location option on the device.

**Value**

Yes

### **USB Audio Automatic Routing Disabled**

This setting allows the user to set whether automatic routing of system audio to USB audio peripheral should be disabled or not.Select a desired option from the drop-down list box provided.

The setting has two options:

- Yes will enable the Anonymous Identity setting on the device.
- No will disable the Anonymous Identity setting on the device.

#### **Value**

Yes

#### **Enable All ANR Visibility**

This setting enables the device to show all invisible Application Not Responding (ANRs) running in the background in a dialog box.

Select a desired option from the drop-down list box provided.

- Enable will activate the Enable All ANR Visibility feature on the device.
- Disable will deactivate the Enable All ANR Visibility feature on the device.

**Value**

Enable

### **Keep Mobile Data Always Active**

Note: This setting is not applicable for Android version 8.

This setting is used to set whether to keep cellular data always active or not on the device.

Select a desired option from the drop-down list box provided.

The setting has two options:

- Yes will enable the Keep Mobile Data Always Active option on the device.
- No will disable the Keep Mobile Data Always Active option on the device.

**Value**

Yes

### **Boot From Charger Mode**

Note: This setting is not applicable for Android versions 8 and 9.

This setting is used to set whether to enable boot from charger mode or not on the device.

Select a desired option from the drop-down list box provided.

The setting has two options:

- **Enable** will activate the Boot From Charger Mode on the device.
- Disable will deactivate the Boot From Charger Mode on the device.

#### **Value**

Disable

### **Enable ADB**

This setting is used to control your device over USB from a computer, copy files back and forth, install and uninstall apps, run shell commands and more.

Select a desired option from the drop-down list box provided.

The setting has two options:

- **Enable** will activate the Enable ADB on the device.
- Disable will deactivate the Enable ADB on the device.

#### **Value**

### **Stay on while Plugged In**

This setting allows the user to keep the device on while the device is plugged in.

- $O =$  Never
- $\bullet$  1 = Battery\_Plugged\_AC
- 2 = Battery\_Plugged\_USB
- 3 = Battery\_Plugged\_AC+USB
- $4 = Battery$ -Plugged\_Wireless
- 5 = Battery\_Plugged\_AC+Wireless
- 6 = Battery\_Plugged\_USB+Wireless
- 7 = Battery\_Plugged\_AC+USB+Wireless

#### **Value**

 $\overline{0}$ 

#### **Show Touches**

This setting is used to show touch positions on the screen of the device.

- $O = No$
- $\bullet$  1 = Yes

**Value**

 $\Omega$ 

# CHAPTER **10**

# SYSTEM UPDATE SETTINGS

### **OS Update Package URL**

Specify a URL with a specific OS firmware update package to download and install. The OTA (Over-The-Air) package filename in the URL must be the same as that provided by Honeywell and cannot be changed.

**Value**

URL Protocols supported - File, HTTP, HTTPS, FTP and SFTP.

### **Enable OS Downgrade with Enterprise Reset**

This setting will allow or disallow the system firmware downgrades on the device.

Select a desired option from the drop-down list box provided.

The setting has two options:

- Yes will allow the system firmware downgrades on the device.
- No will disallow the system firmware downgrades on the device.
- Note: On some devices, the downgrade operation will also perform a enterprise reset (user storage will be wiped) [Requires FW: 86.xx.13+].

**Value**

Yes

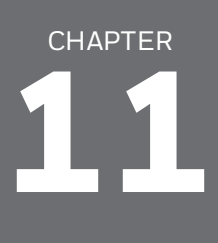

# DATA COLLECTION SETTINGS

# **Data Processing Settings**

# **Data Editing Plugin**

### **Data Editing Plugin**

Data Editing Plugin specifies the plugin to manipulate the bar code data.

The data editing plug-in interface will display a list of plug-ins (broadcast receivers with EDIT DATA action) that are installed on the device.

Data Collection Service will obtain all these plugins by querying for receivers that can handle "com.honeywell.decode.intent.action.EDIT\_DATA" intent.

#### **Value**

None

A "None" plugin can be selected in case user requires no plugin.

### **Editing Settings**

This setting will navigate the user to the Edit Settings activity in the plugin.

#### **Value**

#### None

Data Collection Service will check if there exists an activity in the selected plugin to edit the plugin settings.

If edit settings activity is present, then the "Edit Settings" preference is enabled on the device otherwise this option will be disabled.

# **Data Intent**

### **Action**

Action is a string that specifies the generic action to perform.The action determines how the rest of the intent is structured—particularly the information that is contained in the data and extras.

#### **Value**

ACTION\_VIEW = "com.example.action.view"

You should use this in an intent when you have some data to view through another app, such as a photo to view in a gallery app, or an address to view in a map app.

#### **Category**

Category is a string containing additional information about the kind of component that should handle the intent. Any number of category descriptions can be placed in an intent, but most intents do not require a category.

#### **Value**

CATEGORY\_LAUNCHER

#### **Class Name**

This setting allows the user to provide a class name on the device.

Enter the Class Name in the text box provided.

#### **Value**

Democlass

### **Data Intent**

The Barcode Data Intent enables the reception and processing of barcode data without using an SDK or library.

To enable or disable the Data Intent settings, select a desired option from the dropdown list box provided.

The setting has two options:

- True will activate the Data Intent Settings on the device.
- False will deactivate the Data Intent Settings on the device.

#### **Value**

False

### **Package Name**

This setting allows the user to provide a package name on the device.

#### **Value**

org.example.demo

#### **Charset**

Charset controls the Character Set that is supported to interpret bar code binary data on the device.

The user is allowed to select a desired charset from the available list on the device.

#### **Value**

ISO-8859-1

### **Launch Browser**

This setting enables the device to launch a browser when barcode data begins with http:// or https://.

If the bar code starts with http:// or https:// , the browser opens using the bar code data as a URL.

To enable or disable the Launch Browser setting on the device, select a desired option from the drop-down list box.

The setting has two options:

- True will activate the Launch Browser setting on the device.
- False will deactivate the Launch Browser setting on the device.

#### **Value**

True

### **Launch EZConfig**

This setting allows the user to enable or disable special handling of EZConfig barcodes.

This setting applies to EZConfig barcodes that are encoded with the Aztec symbology and contain specific header data.

To enable or disable Launch EZConfig on the device, select a desired option from the drop-down list box.

The setting has two options:

- True will activate Launch EZConfig on the device.
- False will deactivate Launch EZConfig on the device.

**Value**

True

#### **Prefix**

This setting allows the user to set the Prefix, which is the text that is prepended to the barcode data.

The user is allowed to set a desired value for prefix which is added to the scanned barcode data automatically.

#### **Value**

Examples : \n, \t.

For instance the barcode data scanned by the device is 1DANA#%12 and the prefix set on the device is \n, then the final data that appears in the edit box will be the combination of the prefix and the Scanned data. i.e. \n1DANA#%12.

#### **Scan to Intent**

This setting enables the device to launch an app specified by a barcode when data begins with //.

To enable or disable Scan to Intent setting on the device, select a desired option from the drop-down list box.

The setting has two options:

- True will activate the Scan to Intent setting on the device.
- False will deactivate the Scan to Intent setting on the device.

#### **Value**

True

### **Suffix**

This setting allows the user to set the Suffix, which is the text that is appended to the barcode data.

**Value**

Examples : \n, \t.

For instance the barcode data scanned by the device is 1DANA#%12 and the suffix set on the device is \n, then the final data that appears in the edit box will be the combination of the suffix and the Scanned data. i.e.  $1DANAH\%12\n\cdot n$ .

### **Symbology Prefix**

This setting determines the symbology identifier to be used if any prefix needs to be added to the barcode data.

Select the setting to be configured to the device from the drop-down list box.

The setting has three options:

- None
- Honeywell
- <sup>l</sup> AIM

#### **Value**

None

### **Wedge**

This setting allows the user to enable or disable the wedge option in the data processing settings.

To enable or disable the Wedge Setting on the device, select a desired option from the drop-down list box.

The setting has two options:

- True will activate the Wedge setting on the device.
- False will deactivate the Wedge setting on the device.

#### **Value**

True

# **Decode Settings**

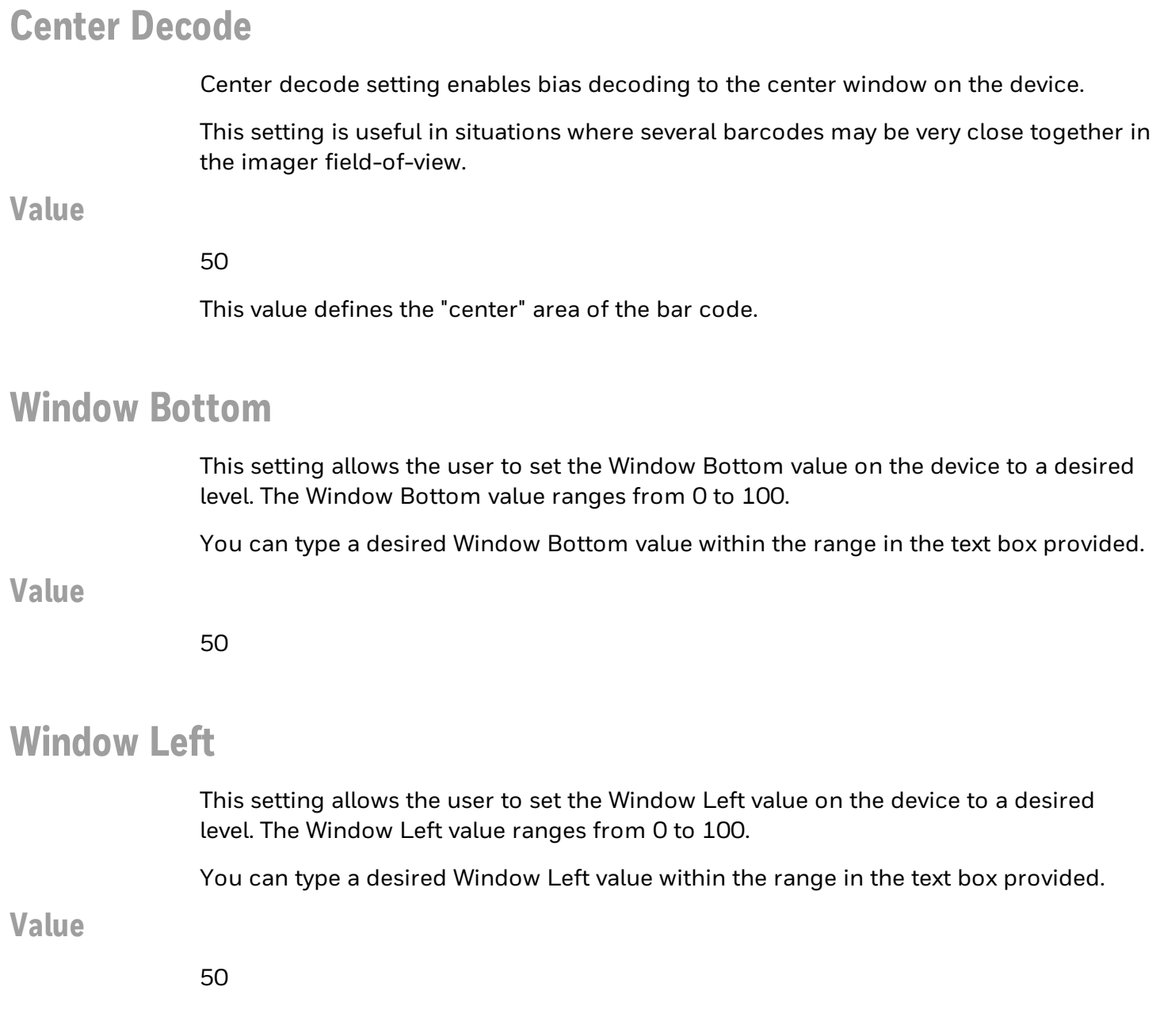

### **Window Right**

This setting allows the user to set the Window Right value on the device to a desired level. The Window Right value ranges from 0 to 100.

You can type a desired Window Right value within the range in the text box provided.

#### **Value**

50

#### **Window Top**

This setting allows the user to set the Window Top value on the device to a desired level. The Window Top value ranges from 0 to 100.

You can type a desired Window Top value within the range in the text box provided.

#### **Value**

50

#### **Decode Security**

This setting controls the reading tolerance of the decoder. Lower setting values will be more lenient when reading low quality barcodes while higher values will be stricter.

You can type a desired Decode Security value within the range in the text box provided.

#### **Value**

2

### **Decode Set**

This setting allows the user to adjust the decode set properties on the device.

Select the value to be configured to the device from the drop-down list box provided.

#### **Value**

None

### **DPM Mode**

This setting specifies whether DPM decoding is enabled during the execution of decode.

Select the DPM mode to be configured to the device from the drop-down list box.

The setting has three options:

- No DPM Optimization
- Dotpeen DPM decoding
- Reflective DPM decoding

#### **Value**

No DPM optimization

#### **Region of Interest**

This setting allows the user to set the Region of Interest (ROI) that is processed by the decoder.

Select the Region of Interest to be set for decoding.

The setting has five options:

- Disable ROI is disabled and the entire original image is sent to the decoder.
- Standard Use the aimer position to weight activity. Activity calculated on the row and the column in the middle of each cell. The ROI window may not include the aimer.
- Standard, aimer centered Activity calculated on the row and the column in the middle of each cell. The ROI window will always include the aimer.
- DPM, aimer centered Activity calculated on 4 rows and 2 columns in each cell. The ROI window will always include the aimer.
- Kiosk/Presentation application Ignore aimer positon, no weight activity. Activity calculated on the row and the column in the middle of each cell. The ROI window may not include the aimer.

**Value**

Disable

### **Video Mode**

Video Mode specifies whether normal or inverse decoding for linear symbologies is enabled during the execution of decode.

Select the Video Mode to be configured to the device from the drop-down list box.

The setting has three options:

- Normal
- <sup>l</sup> Inverse
- Normal and Inverse

**Value**

Normal

# **Imager Settings**

#### **Exposure Mode**

This setting configures the device to automatically update exposure to improve image quality.

Select the desired exposure mode to be configured to the device using the drop-down list box.

#### **Value**

Context Sensitive Exposure

### **Exposure (μs)**

This setting determines the exposure time in microseconds when fixed exposure setting is being enabled on the device.

Select an exposure time value to be configured to the device using the up and down arrows inside the spin box provided or the user can also type a valid value within the range.

**Value**

4800

#### **Gain**

This setting determines the sensitivity of image sensor when fixed exposure is enabled on the device.

Select a gain value to be configured to the device using the up and down arrows inside the spin box provided or the user can also type a valid value within the range.

**Value**

1024

### **Illumination Intensity**

This setting allows the user to set intensity of imager light on the device.

You can type a desired Illumination Intensity value within the range in the text box provided.

**Value**

100

### **Maximum Exposure Time (μs)**

This setting determines the Maximum Exposure time in microseconds when automatic exposure is enabled on the device.

You can type a desired Maximum Exposure Time in the text box provided.

#### **Value**

60000

#### **Maximum Gain**

This setting determines the maximum sensitivity of image sensor when automatic exposure is enabled.

You can type a desired Maximum Gain value within the range in the text box provided.

**Value**

1024

### **Override Recommended Values**

This setting allows the user to set custom image on the device.

To enable or disable the Override Recommended Values setting on the device, select a desired option from the drop-down list box.

The setting has two options:

- True will activate the Override Recommended Values setting on the device.
- False will deactivate the Override Recommended Values setting on the device.

#### **Value**

False

### **Rejection Limit**

This setting determines the maximum number of images to ignore because of unacceptable exposure result. The valid value ranges from 0 to 100.

You can type a desired Rejection Limit value within the range in the text box provided.

#### **Value**

5

### **Sampling Method**

This setting defines how image quality is determined by software controlled exposure modes.

To adjust the Sampling Method on the device, select the desired sampling method to be configured using the drop-down list box provided.

**Value**

Center Weighted Sampling

### **Target Acceptable Offset**

This setting determines the acceptable difference from target calculated value of image during automated exposure control. The valid value ranges from 0 to 255.

You can type a desired Target Acceptable Offset value within the range in the text box provided.

#### **Value**

40

#### **Target Percentile**

This setting determines the target percentile of target value for the automatic exposure mode on the device. The valid value ranges from 0 to 100.

You can type a desired Target Percentile value within the range in the text box provided.

#### **Value**

97

#### **Target Value**

This setting determines the target calculated value of image during automated exposure control. The valid value ranges from 0 to 255.

You can type a desired Target value within the range in the text box provided.

#### **Value**

100

# **Notification Settings**

### **Bad Read Notification**

This setting allows the user to enable or disable bad read notification on the device.

The bad read notification consists of a red blink of the Scan Status LED, an error beep, and an optional short vibration.

To enable or disable the Bad Read Notification setting on the device, select a desired option from the drop-down list box.

The setting has two options:

- True will activate the Bad Read Notification setting on the device.
- False will deactivate the Bad Read Notification setting on the device.

#### **Value**

False

#### **Good Read Notification**

This setting allows the user to enable or disable good read notification on the device.

The good read notification consists of a green blink of the Scan Status LED, a short beep, and an optional short vibration.

To enable or disable the Good Read Notification setting on the device, select a desired option from the drop-down list box.

The setting has two options:

- True will activate the Good Read Notification setting on the device.
- False will deactivate the Good Read Notification setting on the device.

#### **Value**

True

### **Vibrate on Notification**

This setting allows the user to enable or disable vibration on the device when there is a good or bad read notification.

To enable or disable the Vibrate on Notification setting on the device, select a desired option from the drop-down list box.

The setting has two options:

- True will activate the Vibrate on Notification setting on the device.
- False will deactivate the Vibrate on Notification setting on the device.

**Value**

False

# **Trigger Settings**

# **Same Symbol Timeout**

### **Enable Same Symbol Timeout**

This setting allows the scanner to reread the same barcode after a time interval during continuous scanning.

To enable or disable the Same Symbol Timeout setting on the device, select a desired option from the drop-down list box.

The setting has two options:

- True will activate the Same Symbol Timeout setting on the device.
- False will deactivate the Same Symbol Timeout setting on the device.

**Value**

False

### **Same Symbol Timeout**

This setting allows the user to set the time period in seconds before the scanner can reread the same barcode in continuous trigger scan mode.

This can be adjusted to prevent inadvertent scans of the same barcode if the code is left in the scan field longer than the Decode Timout limit.

You can type a desired Same Symbol Timeout value within the range in the text box provided.

**Value**

1000 seconds

#### **Decode Timeout**

This setting allows the user to set the timeout value in seconds after which the scanner automatically turns off if the scan button is pressed and nothing has successfully decoded.

You can type a desired Decode Timeout value within the range in the text box provided.

**Value**

20 seconds

### **Enable Scan Trigger**

This setting allows the user to enable or disable activating the imager by pressing the side scan buttons or the virtual scan button in the Scan Demo app.

To enable or disable the Scan Trigger setting on the device, select a desired option from the drop-down list box.

The setting has two options:

- True will activate the Scan Trigger setting on the device.
- False will deactivate the Scan Trigger setting on the device.

**Value**

**True** 

### **Scan Delay**

This setting allows the user to set the minimum amount of time in seconds before the scanner can read another bar code.

You can type a desired Scan Delay value within the range in the text box provided.

**Value**

 $\Omega$ 

### **Trigger Scan Mode**

This setting allows the user to set the trigger scan mode to allow continuous or normal scanning.

To adjust the Trigger Scan Mode on the device, select a desired option from the dropdown list box.

The setting has four options:

- One shot
- Continuous
- Read on release
- Read on second trigger press

**Value**

One Shot
Honeywell 855 S. Mint St. Charlotte, NC 28202

[sps.honeywell.com](http://sps.honeywell.com/)

UEMC-SCPAL-EN-UG-1 Rev A 01-22